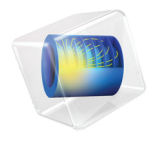

# INTRODUCTION TO CFD Module

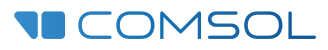

# Introduction to the CFD Module

© 1998–2022 COMSOL

Protected by patents listed on [www.comsol.com/patents,](www.comsol.com/patents/) or see Help>About COMSOL Multiphysics on the File menu in the COMSOL Desktop for a less detailed lists of U.S. Patents that may apply. Patents pending.

This Documentation and the Programs described herein are furnished under the COMSOL Software License Agreement [\(www.comsol.com/sla](https://www.comsol.com/sla/)) and may be used or copied only under the terms of the license agreement.

COMSOL, the COMSOL logo, COMSOL Multiphysics, COMSOL Desktop, COMSOL Compiler, COMSOL Server, and LiveLink are either registered trademarks or trademarks of COMSOL AB. All other trademarks are the property of their respective owners, and COMSOL AB and its subsidiaries and products are not affiliated with, endorsed by, sponsored by, or supported by those trademark owners. For a list of such trademark owners, see [www.comsol.com/](https://www.comsol.com/trademarks/) [trademarks](https://www.comsol.com/trademarks/).

Version: COMSOL 6.1

# Contact Information

Visit the Contact COMSOL page at [www.comsol.com/contact](http://www.comsol.com/contact/) to submit general inquiries or search for an address and phone number. You can also visit the Worldwide Sales Offices page at [www.comsol.com/contact/offices](http://www.comsol.com/contact/offices/) for address and contact information

If you need to contact Support, an online request form is located on the COMSOL Access page at [www.comsol.com/support/case](http://www.comsol.com/support/case/). Other useful links include:

- Support Center: [www.comsol.com/support](http://www.comsol.com/support/)
- Product Download: [www.comsol.com/product-download](http://www.comsol.com/product-download/)
- Product Updates: [www.comsol.com/support/updates](http://www.comsol.com/support/updates/)
- COMSOL Blog: [www.comsol.com/blogs](http://www.comsol.com/blogs/)
- Discussion Forum: [www.comsol.com/forum](http://www.comsol.com/forum/)
- Events: [www.comsol.com/events](http://www.comsol.com/events/)
- COMSOL Video Gallery: [www.comsol.com/videos](http://www.comsol.com/videos/)
- Support Knowledge Base: [www.comsol.com/support/knowledgebase](http://www.comsol.com/support/knowledgebase/)

Part number: CM021302

# Contents

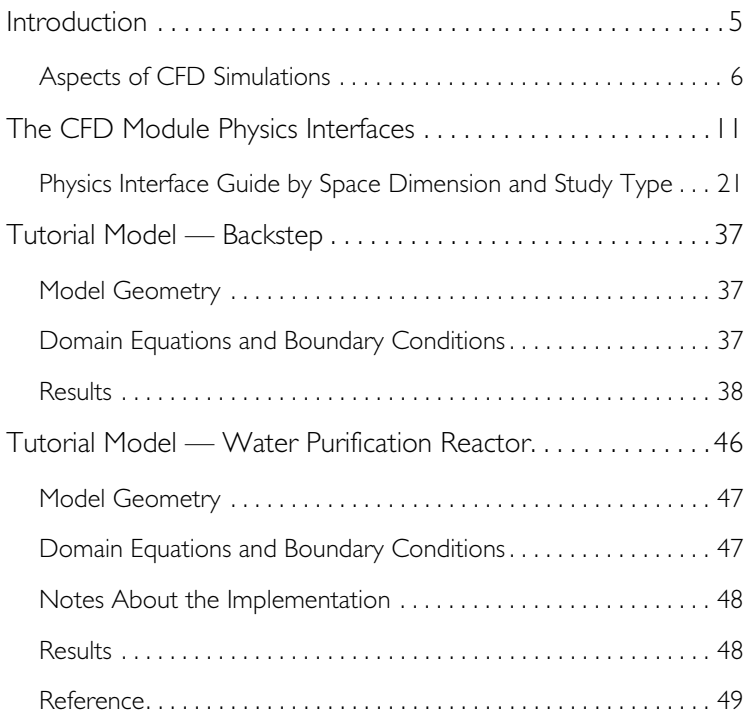

# <span id="page-4-0"></span>Introduction

The CFD Module is used by engineers and scientists to understand, predict, and design for fluid flow in closed and open systems. At a given cost, these types of simulations typically lead to new and better products and improved operations of devices and processes compared to purely empirical studies involving fluid flow. As part of an investigation, simulations give accurate estimates of flow patterns, pressure losses, forces on submerged objects, temperature distributions, and variations in fluid composition within a system.

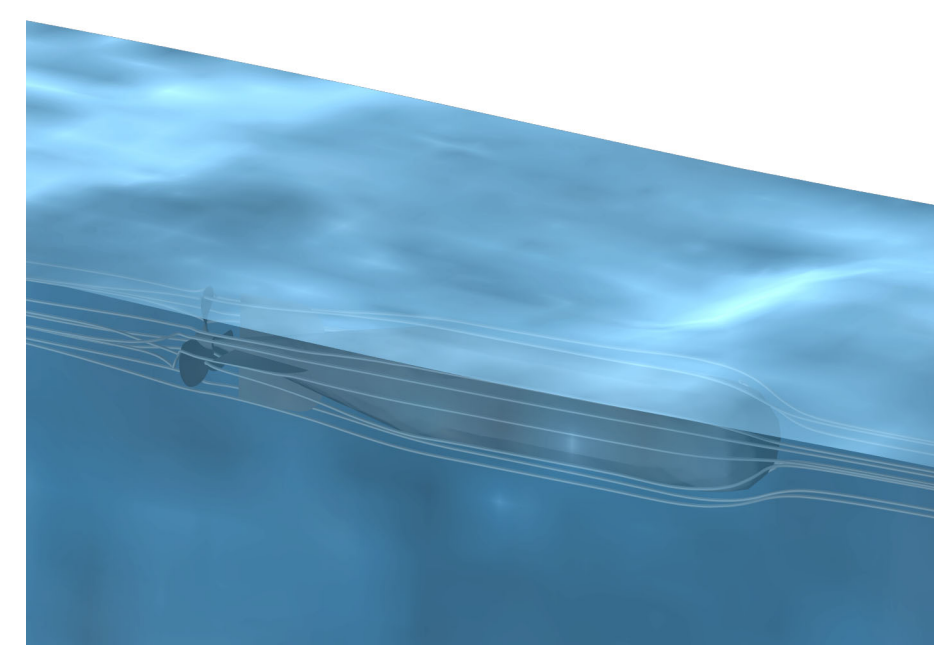

*Figure 1: Streamlines and free-surface deformation for the flow around a torpedo.*

The CFD Module's general capabilities include modeling stationary and time-dependent fluid flow problems in two- and three-dimensional spaces. Formulations for different types of flow are predefined in a number of Fluid Flow interfaces, which allow you to set up and solve a variety of fluid-flow problems. These physics interfaces define a fluid-flow problem using physical quantities, such as velocity and pressure, and physical properties, such as viscosity. The Fluid Flow interfaces cover a wide range of flows, for example, laminar and turbulent single-phase, multiphase, nonisothermal, and reacting flows.

The physics interfaces build on conservation laws for momentum, mass, and energy. These laws are expressed in terms of partial differential equations, which are solved by the module together with the specified initial and boundary conditions. The equations are solved using stabilized finite element formulations for fluid flow in combination with damped Newton methods and, for time-dependent problems, different time-dependent solver algorithms. The results are presented in the Graphics window through predefined plots relevant for CFD, expressions of physical quantities that you can freely define, and tabulated derived quantities (for example, average pressure on a surface or drag coefficients) obtained from a simulation.

The workflow in the CFD Module is quite straightforward and is described by the following steps: define the geometry, select the fluid to be modeled, select the type of flow, define boundary and initial conditions, define the finite element mesh, select a solver, and visualize the results. All these steps are accessed from the COMSOL Desktop®. The mesh and solver steps are usually carried out automatically using default settings that are tuned for each specific Fluid Flow interface.

The CFD Module Application Library describes the Fluid Flow interfaces and their different features through tutorial and benchmark examples for the different types of flow. Here you can find models of industrial equipment and devices, tutorials for practice, and benchmark applications for verification and validation of the Fluid Flow interfaces.

This introduction is intended to give you an accelerated start in CFD application building. It contains examples of the typical use of the module, a list of all the Fluid Flow interfaces including a short description of each, and two tutorial models, [Tutorial Model — Backstep](#page-36-0) and [Tutorial Model — Water Purification Reactor](#page-45-0), to introduce the workflow.

## <span id="page-5-0"></span>*Aspects of CFD Simulations*

The physical nature of a flow field may be characterized by a set of dimensionless numbers such as the Reynolds number, the Mach number, and the Grashof number. A great deal of information about the flow field can be gained by analyzing these numbers.

The Reynolds number, for example, expresses the ratio of the inertia forces to the viscous (internal friction) forces. For vanishingly small values of the Reynolds number, the inertia forces are negligible and the flow is reversible, in the sense that reversed boundary conditions lead to reversed flow. The energy dissipation is immediate. As the Reynolds number increases, viscous effects become more and more confined to boundaries, internal shear layers, and wakes. The relative size and other characteristics of such regions are determined by the Reynolds number.

Eventually, for very large values of the Reynolds number, the flow becomes fully turbulent. In contrast to laminar flow at high Reynolds numbers, viscous dissipation is active everywhere in a turbulent flow field but is most effective on the smallest flow structures. The energy is transferred from the large-scale flow structures to the small-scale flow structures through a cascade of eddies. Due to the requirement of resolving all these flow scales, direct numerical simulation of industrially relevant turbulent flows is currently not a feasible approach. Instead, turbulence models are applied when analyzing these flows. For very small values of the Reynolds number, the CFD Module offers the Creeping Flow interface; for intermediate values, the Laminar Flow interface; and for large values, the Turbulent Flow, Large Eddy Simulation, and Detached Eddy Simulation interfaces.

You can use the Two-Phase Flow and Three-Phase Flow interfaces in the Multiphase Flow branch to model moving, deformable interfaces between phases, separating two or three different fluids. The other physics interfaces in this branch are mainly intended for modeling suspensions of many particles, droplets, or bubbles. Among the latter group, the Euler–Euler Model interface is able to handle high concentration levels with frequent collisions as well as transients in the relative velocity between the phases (that is, nonvanishing ratios of the particle relaxation time to the macroscopic flow time scale). The Phase Transport, Mixture Model physics interface can be used to model transport of multiple dispersed phases.

Temperature variations caused by heat transfer, compression work, or work done by friction forces result in an inhomogeneous density field which may trigger thermal convection. The significance of thermally induced buoyancy forces in the momentum equation is characterized by the ratio of the Grashof number to the square of the Reynolds number (for large Reynolds numbers), or of the Grashof number to the Reynolds number (for small Reynolds numbers). For nonvanishing values of this ratio, the Nonisothermal Flow interfaces are available.

The Mach number expresses the ratio of the speed of the fluid to the speed of sound of the flowing medium. This dimensionless number measures the relevance of compressible effects in the flow field, predicting occurrences of shock waves and rarefaction waves. For Mach numbers greater than 0.3, the laminar, turbulent, and Euler equations versions of the High Mach Number Flow interfaces are available.

The Shallow Water Equations interface and the Thin-Film Flow interfaces provide simplified, depth-averaged formulations for free-surface flows and lubrication applications, respectively.

For reacting flow and flow in porous media, the Chemical Species Transport branch and the Porous Media and Subsurface Flow branch are available.

Contrary to experimental analyses, which are most often performed in a laboratory where measurements are limited to a small number of points, a CFD simulation

gives a "big picture" view of the flow field. A qualitative interpretation of the flow and pressure fields is usually the first step toward creating or improving a design. [Figure 2](#page-7-0) shows the flow field around a solar panel. The presence of a wake in front of the panel, caused by another panel in the solar power plant, may induce lift forces that would not be present if the panel were analyzed alone. Three-dimensional graphics such as surface, streamline, ribbon, arrow, and particle-tracing plots, as well as animations that include any combination of the aforementioned features, are examples of tools you can use for qualitative studies.

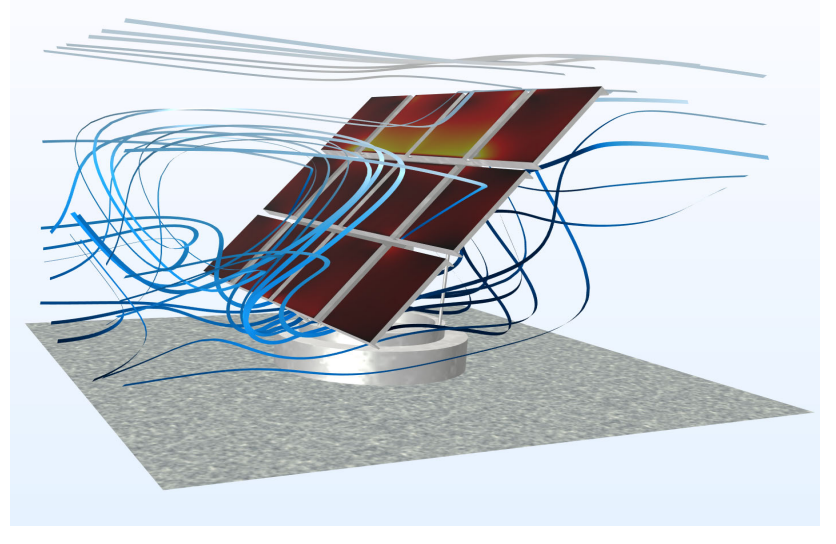

*Figure 2: Turbulent fluid flow around a solar panel solved using the CFD Module.*

<span id="page-7-0"></span>In addition to the qualitative "big picture" view, simulations performed with the CFD Module give accurate quantitative estimates of properties of the flow field, such as the average flow at a given pressure difference, the drag and lift coefficients around submerged bodies, or the air quality in a ventilated room.

[Figure 3](#page-8-0) and [Figure 4](#page-8-1) show the velocity and pressure fields in a cyclone simulation. The centrifugal force, which is proportional to the square of the azimuthal velocity component and the inverse of the radius, can be used to assess the separation efficiency in the cyclone. In addition to separation and fractionation, cyclones may be used for deflocculation, which can be modeled using the turbulent dissipation rate.

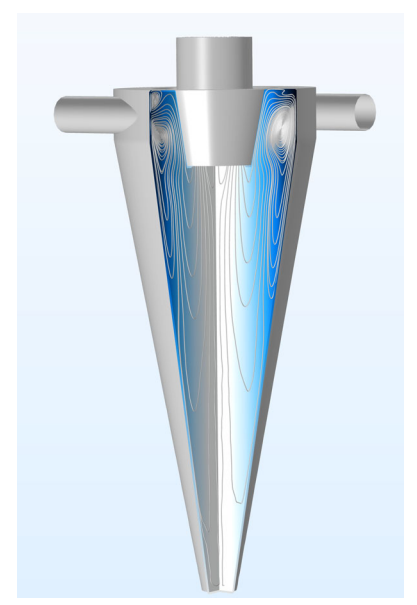

*Figure 3: In-plane streamlines and pressure field for the flow field in a cyclone simulated using the v2-f turbulence model.*

<span id="page-8-0"></span>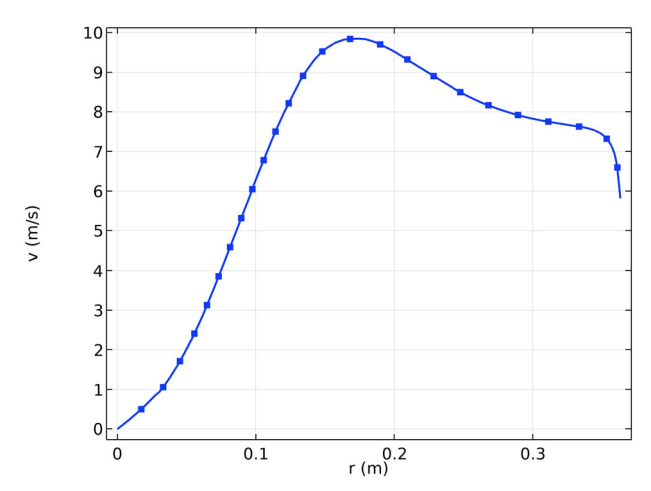

<span id="page-8-1"></span>*Figure 4: Azimuthal velocity component below the vortex finder. The characteristic profile due to a free vortex can be observed for larger radii.*

The CFD Module has a vast range of tools for evaluating quantitative results. For example, it comes with built-in functionality for evaluating surface and volume

averages, maximum and minimum values, and derived values (functions and expressions of the solution), as well as for generating tables and *xy* plots. Derived values such as drag and lift coefficients and other values relevant for CFD are easily defined.

Qualitative studies typically form the basis for understanding, which in turn can spark new ideas. These ideas can then lead to significant improvements to products and processes, often in quantum leaps. Quantitative studies, on the other hand, form the basis for optimization and control, which can also greatly improve products and processes but usually do so through a series of many smaller steps.

# <span id="page-10-0"></span>The CFD Module Physics Interfaces

The Fluid Flow interfaces in this module are based on the laws for conservation of momentum, mass, and energy in fluids. The different flow models contain different combinations and formulations of the conservation laws that apply to the physics of the flow field. These laws of physics are translated into partial differential equations and are solved together with the specified initial and boundary conditions.

A physics interface defines a number of features. These features are used to specify the fluid properties, initial conditions, boundary conditions, and possible constraints. Each feature represents an operation describing a term or condition in the conservation equations. Such a term or condition can be defined on a geometric entity of the component, such as a domain, boundary, edge (for 2D components), or point.

[Figure 5](#page-11-0) shows the Model Builder window, including a Laminar Flow interface, and the Settings window for the selected Fluid Properties 1 feature node. The Fluid Properties 1 node adds the marked terms to the component equations in a selected geometry domain. Furthermore, the Fluid Properties 1 feature may link to the Materials feature node to obtain physical properties such as density and dynamic viscosity, in this case the fluid properties of water. The fluid properties, defined by the *Water, liquid* material, can be functions of the modeled physical quantities, such as pressure and temperature. In the same way, the Wall 1 node adds the boundary conditions at the walls of the fluid domain.

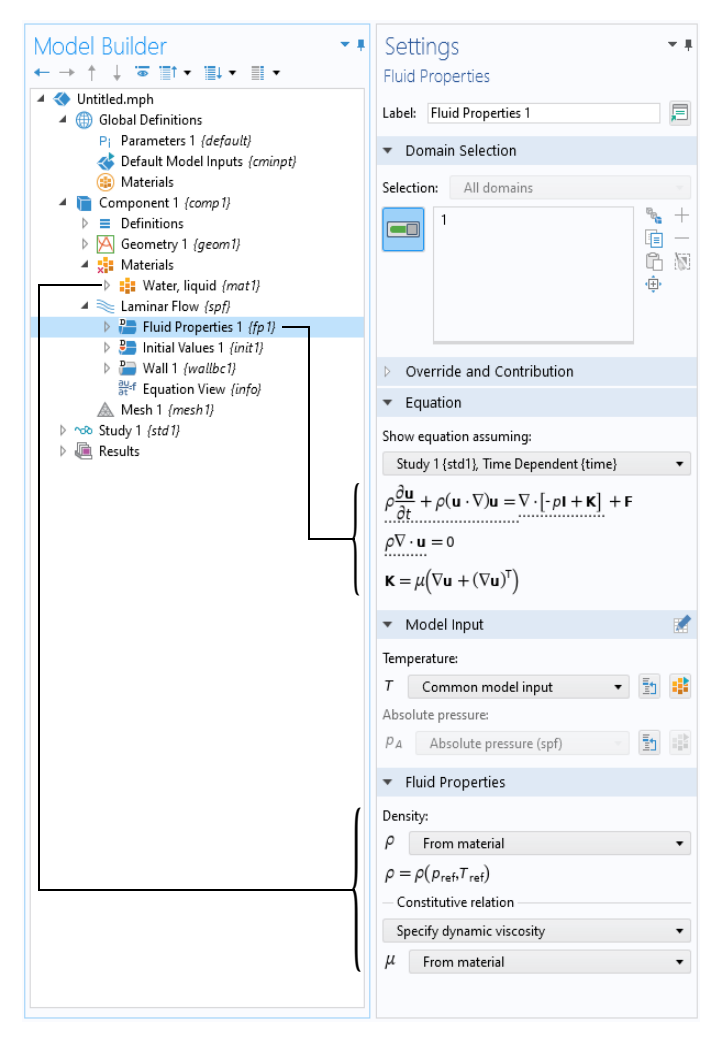

<span id="page-11-0"></span>*Figure 5: The Model Builder window, including a Laminar Flow interface (left), and the Settings window with the Fluid Properties section for the selected feature node (right). The Equation section in the Settings window shows the component equations and the terms added by the Fluid Properties 1 node. The added terms are underlined with a dotted line. The brackets and lines also explain the link between the Materials node and the values for the fluid properties.*

The CFD Module includes a large number of Fluid Flow interfaces for different types of flow. It also includes Chemical Species Transport interfaces for reacting flows in multicomponent solutions and physics interfaces for heat transfer in solids, fluids, and porous media, found under the Heat Transfer branch.

[Figure 6](#page-12-0) shows the Fluid Flow interfaces as they are displayed when you add a physics interface in 3D. (See also [Physics Interface Guide by Space Dimension and](#page-20-0)  [Study Type](#page-20-0) for further information.) A short description of the physics interfaces follows.

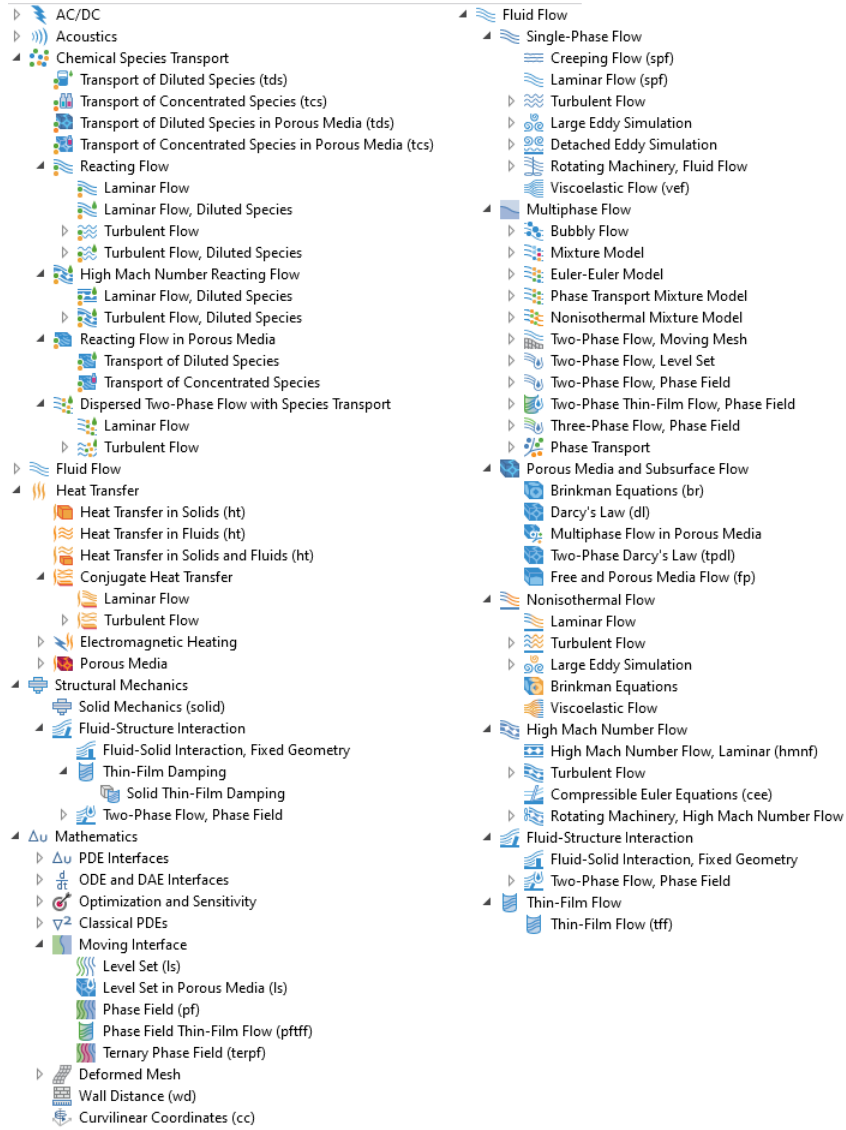

<span id="page-12-0"></span>Figure 6: The physics interfaces for the CFD Module as shown in the Model Wizard (left: the full set of *physics interfaces with the included physics interfaces in the Chemical Species Transport, Heat Transfer, Structural Mechanics, and Mathematics branches expanded; right: the fully expanded Fluid Flow branch).*

#### SINGLE-PHASE FLOW

The Creeping Flow interface  $(\equiv)$  approximates the Navier–Stokes equations for very low Reynolds numbers. This is often referred to as Stokes flow and is applicable when viscous effects are dominant, such as in very small channels or microfluidics devices.

The Laminar Flow interface  $(\leqslant)$  is primarily applied to flows at low to intermediate Reynolds numbers. This physics interface solves the Navier–Stokes equations for incompressible, weakly compressible, and compressible flows (up to Mach 0.3). The Laminar Flow interface also allows for simulation of non-Newtonian fluids.

The physics interfaces under the Turbulent Flow branch ( $\approx$ ) model flows at high Reynolds numbers. These physics interfaces solve the Reynolds-averaged Navier– Stokes (RANS) equations for the averaged velocity and pressure fields. The turbulent flow interfaces provide different options for modeling the turbulent viscosity. There are several turbulence models available—two algebraic turbulence models, the Algebraic yPlus and L-VEL models, and seven transport-equation models, including a standard *k*-ε model, the Realizable *k*-ε model, a *k*-ω model, an SST (Shear Stress Transport) model, a low Reynolds number *k*-ε model, the Spalart–Allmaras model, and the v2-f model. Similarly to the Laminar Flow interface, incompressible flow is selected by default.

The Algebraic yPlus and L-VEL turbulence models are so-called enhanced viscosity models. A turbulent viscosity is computed from the local distance to the nearest wall. For this reason, the algebraic turbulence models are best suited for internal flows, such as in electronic cooling applications. Algebraic turbulence models are computationally economical and more robust but, in general, less accurate than transport-equation models.

Among the transport-equation turbulence models, the standard *k*-ε model is the most widely used because it often is a good compromise between accuracy and computational cost (that is, memory and CPU time). The Realizable *k*-ε model is similar to the standard *k*-ε model but has built-in realizability constraints, resulting in improved performance for certain flows, such as turbulent jets. The *k*-ω model is an alternative to the standard *k*-ε model and often gives more accurate results, especially in recirculation regions and close to solid walls. However, the *k*-ω model is also less robust than the standard *k*-ε model.

The SST model combines the robustness of the *k*-ε model with the accuracy of the *k*-ω model, making it applicable to a wide variety of turbulent flows. The Low Reynolds number *k*-ε model is more accurate than the standard *k*-ε model, especially close to walls.

The Spalart–Allmaras model is specifically designed for aerodynamic applications, such as flow around wing profiles, but is also widely used in other applications due to its high robustness and reasonable accuracy.

In the v2-f model, the turbulent viscosity is based on the wall-normal velocity fluctuations, whereby wall blockage effects and low Reynolds number effects are captured separately. The v2-f model also includes non-local effects of the fluctuating pressure on the turbulent fields. Higher resolution is needed in the near-wall region for the SST model, the Low Reynolds number *k*-ε model, the Spalart–Allmaras model, and the v2-f model. Thus, the better accuracy provided by these models comes at a higher computational cost.

The physics interfaces under the Large Eddy Simulation branch ( $\frac{1}{200}$ ) also model flows at high Reynolds numbers. For these interfaces, the larger unsteady, three-dimensional eddies are fully resolved, whereas the smaller eddies are modeled. The dependent variables, velocity and pressure, are divided into resolved and unresolved scales and are substituted into the Navier–Stokes and continuity equations. The additional stress terms involving the unresolved scales are modeled in various ways in the three different interfaces under this branch. For the Residual Based Variational Multiscale (RBVM) interface and the Residual Based Variational Multiscale with Viscosity (RBVMWV) interface, the unresolved scales are modeled in terms of the equation residuals, which means that, in the limit when all scales are resolved, the simulation reverts to a direct numerical simulation (DNS) of the Navier–Stokes and continuity equations. The third interface uses a Smagorinsky term to model the effect of the unresolved Reynolds stress on the smallest resolved scales. This model reverts to DNS in the limit when the large resolved scales comprise the whole spectrum of turbulent scales. The Large Eddy Simulation interfaces are applicable to incompressible, three-dimensional, time-dependent flows.

Under the Detached Eddy Simulation branch  $(\frac{900}{8})$  interfaces combining RANS modeling in the near-wall region with LES modeling in the bulk, can be found. All three interfaces in this branch apply the Spalart–Allmaras RANS model to compute the turbulent viscosity in the near-wall region. There are three choices for the LES modeling; the RBVM method, the RBVMWV method, and the Smagorinsky method. The Detached Eddy Simulation interfaces are applicable to incompressible, three-dimensional, time-dependent flows.

The Rotating Machinery interfaces  $(\geqslant)$  combine the Single-Phase Flow interfaces and a Rotating Domain node under Moving Mesh, and are applicable to fluid-flow problems where one or more of the boundaries rotate, for example in mixers and around propellers. These physics interfaces support incompressible, weakly compressible, and compressible (Mach < 0.3) flows, laminar Newtonian and non-Newtonian flows, and turbulent flow using the standard *k*-ε model or either of the two algebraic turbulence models (Algebraic yPlus or L-VEL).

The Viscoelastic Flow interface  $(\leq)$  is used to simulate incompressible isothermal flow of viscoelastic fluids. It solves the continuity equation, the momentum equation, and a constitutive equation that defines the elastic stresses. There are three predefined models for the elastic stresses: Oldroyd-B, FENE-P, and Giesekus.

#### MULTIPHASE FLOW

The physics interfaces under the Bubbly Flow branch  $(\frac{1}{2})$  model two-phase flow where the fluids form a gas–liquid mixture, and the content of the gas is less than 10%. There is support for both laminar flow and turbulent flow using extended versions of the turbulence models that account for bubble-induced turbulence. For laminar flow, the physics interface supports non-Newtonian liquids. The Bubbly Flow interfaces also allow for mass transfer between the two phases.

The physics interfaces under the Mixture Model branch ( $\geq$  are similar to the Bubbly Flow interfaces but assume that the dispersed phase consists of solid particles or liquid droplets. The continuous phase has to be a liquid. There is support for both laminar flow and turbulent flow. The Mixture Model interfaces also allow for mass transfer between the two phases.

The Euler–Euler Model interface  $(\geq)$  for two-phase flow is able to handle the same cases as the Bubbly Flow and Mixture Model interfaces but is not limited to low concentrations of the dispersed phase. In addition, the Euler–Euler Model interface can handle large differences in density between the phases, such as the case of solid particles in air. This makes the model suitable for simulations of, for example, fluidized beds. There is support for both laminar flow and turbulent flow using either a mixture or phase-specific *k*-ε turbulence model.

The predefined Phase Transport Mixture Model  $(\mathbb{R})$  multiphysics coupling couples a Laminar Flow or Turbulent Flow (RANS) interface to the Phase Transport interface, providing mass-averaged formulations of the selected mixture model interface that can handle an arbitrary number of dispersed phases.

The Nonisothermal Mixture Model  $(\mathbb{R})$  interfaces couple a Laminar Flow or Turbulent Flow (RANS) interface, the Phase Transport interface, and a Heat Transfer in Fluids interface using the three multiphysics coupling nodes: Nonisothermal Flow ( $\leq$ ), Mixture Model ( $\leq$ ), and Nonisothermal Mixture Model  $(\exists)$ . They can be used for studies of boiling and cavitation.

The Two-Phase Flow, Level Set interfaces  $(\geqslant)$ , the Two-Phase Flow, Phase Field interfaces ( $\mathcal{P}_\bullet$ ), and the Two-Phase Flow, Moving Mesh interface ( $\mathcal{P}_\bullet$ ) are used to model two fluids separated by a fluid–fluid interface. Each moving interface is tracked in detail using either the level set method, the phase field method, or by a moving mesh, respectively. The level set and phase field methods use a fixed mesh and solve additional equations to track the interface location. The moving mesh

method solves the Navier–Stokes equations on a moving mesh with boundary conditions to represent the interface. In this case, equations must be solved for the mesh deformation. Since a surface in the geometry is used to represent the interface between the two fluids in the Moving Mesh interface, the interface itself cannot break up into multiple disconnected surfaces. This means that the Moving Mesh interface cannot be applied to problems such as droplet formation in inkjet devices. (In such applications, the level set or phase field interfaces are appropriate.) These two-phase flow interfaces support incompressible flows, where one or both fluids can be non-Newtonian. They also support turbulent flow. The Brinkman Equations multiphysics interface  $(\bullet)$  is used to track the interface between two immiscible fluids in a porous medium.

The Two-Phase Thin-Film Flow, Phase Field interfaces ( $\geq 0$ ) are multiphysics interfaces which couple a Thin-Film Flow interface to a Phase Field interface to model two-phase flow in thin layers. Both of the coupled physics interfaces are boundary physics interfaces, which means that the boundary level is the highest level; they do not have a domain level.

The Laminar Three-Phase Flow, Phase Field interface  $(\mathbf{a}_\mathbf{d})$  models laminar flow of three incompressible phases, which may be either Newtonian or non-Newtonian. The moving fluid–fluid interfaces between the three phases are tracked in detail using the phase-field method.

Under the Phase Transport branch, the Phase Transport interface  $(\frac{1}{2})$  can be used to model transport of an arbitrary number of phases. The transport velocity must be obtained from one of the momentum transport interfaces (that is, from the single-phase or multiphase flow interfaces) or be specified manually.

Under the Phase Transport branch, the Phase Transport in Porous Media interface  $\binom{1}{r}$  can be used to model transport of an arbitrary number of phases in a porous medium. The transport velocity is derived from an absolute pressure, which must be supplied.

#### POROUS MEDIA AND SUBSURFACE FLOW

The Brinkman Equations interface  $(\Box)$  models flow through porous media where the influence of shear stresses is significant. This physics interface supports the Stokes–Brinkman formulation, suitable for very low flow velocities, as well as the full Brinkman equations including convective terms and Forchheimer drag, which is used to account for effects at high interstitial velocities. The flow can be either incompressible or compressible, provided the Mach number is less than 0.3. Turbulent flow in porous media can be modeled using all RANS turbulence models except for the Spalart–Allmaras model.

The Darcy's Law interface  $(\Box)$  models relatively slow flows through porous media for cases where the effects of shear stresses perpendicular to the flow are small.

The Multiphase Flow in Porous Media interface  $\left(\begin{array}{c} \bullet \\ \bullet \end{array}\right)$  can be used to model transport of an arbitrary number of phases in a porous medium where the velocity is obtained from Darcy's law. This is a multiphysics interface for which the couplings between fluid flow and phase transport are set up automatically.

The Two-Phase Darcy's Law interface  $(\bullet)$  sets up two Darcy's-law equations, one for each fluid phase in the porous medium. It couples the two, for example using a capillary expression. It is tailored to model effects such as moisture transport in porous media.

The Free and Porous Media Flow interface  $(\Box)$  models porous media containing open channels connected to the porous media, such as in fixed-bed reactors and catalytic converters. Turbulent flow can be modeled using all RANS turbulence models except for the Spalart–Allmaras model.

#### NONISOTHERMAL FLOW

The Nonisothermal Flow, Laminar Flow multiphysics interface  $(\leqslant)$  is primarily applied to model flow at low to intermediate Reynolds numbers in situations where the temperature and flow fields have to be coupled. A typical example is natural convection, where thermal buoyancy forces drive the flow. This is a multiphysics interface for which the nonlocal couplings between fluid flow and heat transfer are set up automatically.

The Nonisothermal Flow, Turbulent Flow multiphysics interfaces ( $\approx$ ) solve the Reynolds-Averaged Navier–Stokes (RANS) equations coupled to heat transfer in fluids and in solids. There is support for all the fluid-flow turbulence models the Algebraic yPlus model, the L-VEL model, the standard *k*-ε model, the Realizable *k*-ε model, a *k*-ω model, an SST model, a low Reynolds number *k*-ε model, the Spalart–Allmaras model, and the v2-f model.

The Large Eddy Simulation (LES) multiphysics interfaces ( $\frac{1}{2}$ ) couple one of the three LES interfaces to a Heat Transfer interface. These interfaces are applicable to incompressible flow, and buoyant convection can be modeled using the Boussinesq approximation.

The Brinkman Equations multiphysics interface  $(\bullet)$  couples the Brinkman Equations interface to a Heat Transfer in Porous Media interface and automatically adds a Porous Material node under Materials in the model tree.

The Viscoelastic multiphysics interface  $(\equiv)$  couples the Viscoelastic Flow interface to a Heat Transfer in Fluids interface.

The Conjugate Heat Transfer multiphysics interfaces ( $\geq$ ) are also included with the CFD Module and are almost identical to the Nonisothermal Flow interfaces.

They only differ in the default domain feature selected — Heat Transfer in Solids instead of Heat Transfer in Fluid.

#### HIGH MACH NUMBER FLOW

The High Mach Number Flow, Laminar interface  $(\frac{1}{\sqrt{2}})$  solves the continuity, momentum, and energy equations for fully compressible laminar flow. This physics interface is typically used to model low-pressure systems, for which the Mach number can be large but the flow remains laminar.

The High Mach Number Flow, Turbulent Flow interfaces (**3)** solve the continuity, momentum, and energy equations for the averaged flow variables in fully compressible turbulent flow, which are coupled to transport equations for the turbulence quantities. There are two versions: one that uses to the *k*-ε turbulence model and one that uses to the Spalart–Allmaras turbulence model.

The Compressible Euler Equations interface  $(\pm)$  solves the equations for transient inviscid ideal gas flow where the velocity magnitude is comparable to the speed of sound — that is, compressible flows in the transonic and supersonic range.

The Rotating Machinery, High Mach Number Flow interfaces ( ) combine the High Mach Number Flow interfaces and a Rotating Domain node under Moving Mesh, and are applicable to fluid-flow problems where one or more of the boundaries rotate, for example in turbines and around propellers. These physics interfaces support compressible, laminar, and turbulent flow using the *k*-ε model or the Spalart–Allmaras model.

#### FLUID-STRUCTURE INTERACTION

The Fluid-Structure Interaction interfaces  $(\leq \cdot)$  couple a Single-Phase Flow or Two-Phase Flow, Phase Field interface to a Solid Mechanics interface for studies of deformation induced by fluid forces.

#### THIN-FILM FLOW

The Thin-Film Flow interfaces  $(\Box)$  model the flow of liquids or gases confined in a thin layer on a surface. Applying equations defined on a surface, these physics interfaces compute the average velocity and pressure across the layer in narrow planar structures. The physics interfaces are thus boundary physics interfaces, which means that the boundary level is the highest level; they do not have a domain level. The simulation of the flow of a lubrication oil between two rotating cylinders is an example of a possible application for this physics interface.

## SHALLOW WATER EQUATIONS

The Shallow Water Equations interface  $($   $\blacksquare$ ) models free-surface flows in 1D and 2D domains using a depth-averaged formulation. The interface is based on the discontinuous Galerkin method (dG-FEM) and uses a time-explicit solver.

#### REACTING FLOW

The Laminar Flow interface  $(\geqslant)$  and the Laminar Flow, Diluted Species interface ( $\geq$ ) under the Reacting Flow branch (under the Chemical Species Transport branch) combine the functionality of the Single-Phase Flow and Transport of Concentrated Species interfaces or Transport of Diluted Species interface, respectively. These physics interfaces are primarily applied to model flow at low to intermediate Reynolds numbers in situations where the mass transport and flow fields have to be coupled.

The Turbulent Flow interfaces ( $\approx$ ) and the Turbulent Flow, Diluted Species interfaces ( $\otimes$ ) under the Reacting Flow branch apply the Reynolds-Averaged Navier–Stokes (RANS) equations together with the functionality in the Transport of Concentrated Species interface or Transport of Diluted Species respectively. They model mass and momentum transport in turbulent reacting fluid flow. The supported RANS models include the standard *k*-ε model, a *k*-ω model, the SST model, and a low Reynolds number *k*-ε model.

#### HIGH MACH NUMBER REACTING FLOW

The Laminar Flow, Diluted Species multiphysics interface  $(\mathbb{Z}^2)$  combines the functionality of the High Mach Number Flow, Laminar interface and the Transport of Diluted Species interface to simulate the transport of dilute species in gas flows where the velocity magnitude is comparable to the speed of sound in the gas, that is, flows in the transonic and supersonic range.

The Turbulent Flow, Diluted Species multiphysics interfaces ( $\ddot{\ddot{\bm{x}}_i}$ ) model transport of dilute species in turbulent gas flows in the transonic and supersonic range, using either the *k*-ε model or the Spalart–Allmaras model.

The Laminar Flow  $(\blacksquare)$  and Turbulent Flow  $(\clubsuit)$  interfaces combine the functionality of the High Mach Number Flow interfaces, the Transport of Concentrated Species interface, and the Chemistry interface. These interfaces require a license to the Chemical Reaction Engineering Module.

#### REACTING FLOW IN POROUS MEDIA

The Reacting Flow in Porous Media, Transport of Diluted Species interface ( ) and the Reacting Flow in Porous Media, Transport of Concentrated Species interface ( $\blacksquare$ ) model diluted and concentrated reacting mixtures, respectively,

transported by free and porous media flow. Effective diffusion coefficients in a porous matrix can be calculated from the porosity.

#### DISPERSED TWO-PHASE FLOW WITH SPECIES TRANSPORT

The Laminar Flow interface  $(\exists \cdot \cdot \cdot)$  models dispersed two-phase flow with mass transfer. The interface combines Mixture Model, Laminar Flow with mass transport in both the continuous phase and the dispersed phase. The interface can for example be used to model liquid-liquid extraction.

The Turbulent Flow interfaces  $(\hat{\gg}^{\bullet\bullet}_{\infty})$  model turbulent, dispersed two-phase flow with mass transfer, using either the standard *k*-ε model, the *k*-ω model, the SST model, or the low Reynolds number *k*-ε model.

#### SOLID THIN-FILM DAMPING

The Solid Thin-Film Damping interface  $(\Box)$  models fluid-induced damping in solid structures. The interface combines a Solid Mechanics interface and a Thin-Film Flow interface using the Structure Thin-Film Flow Interaction multiphysics coupling node.

# <span id="page-20-0"></span>*Physics Interface Guide by Space Dimension and Study Type*

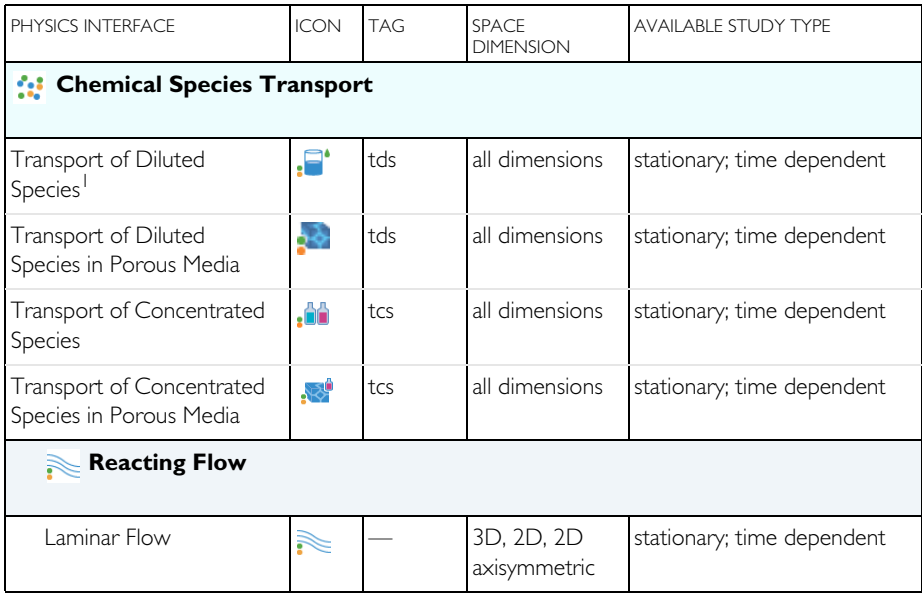

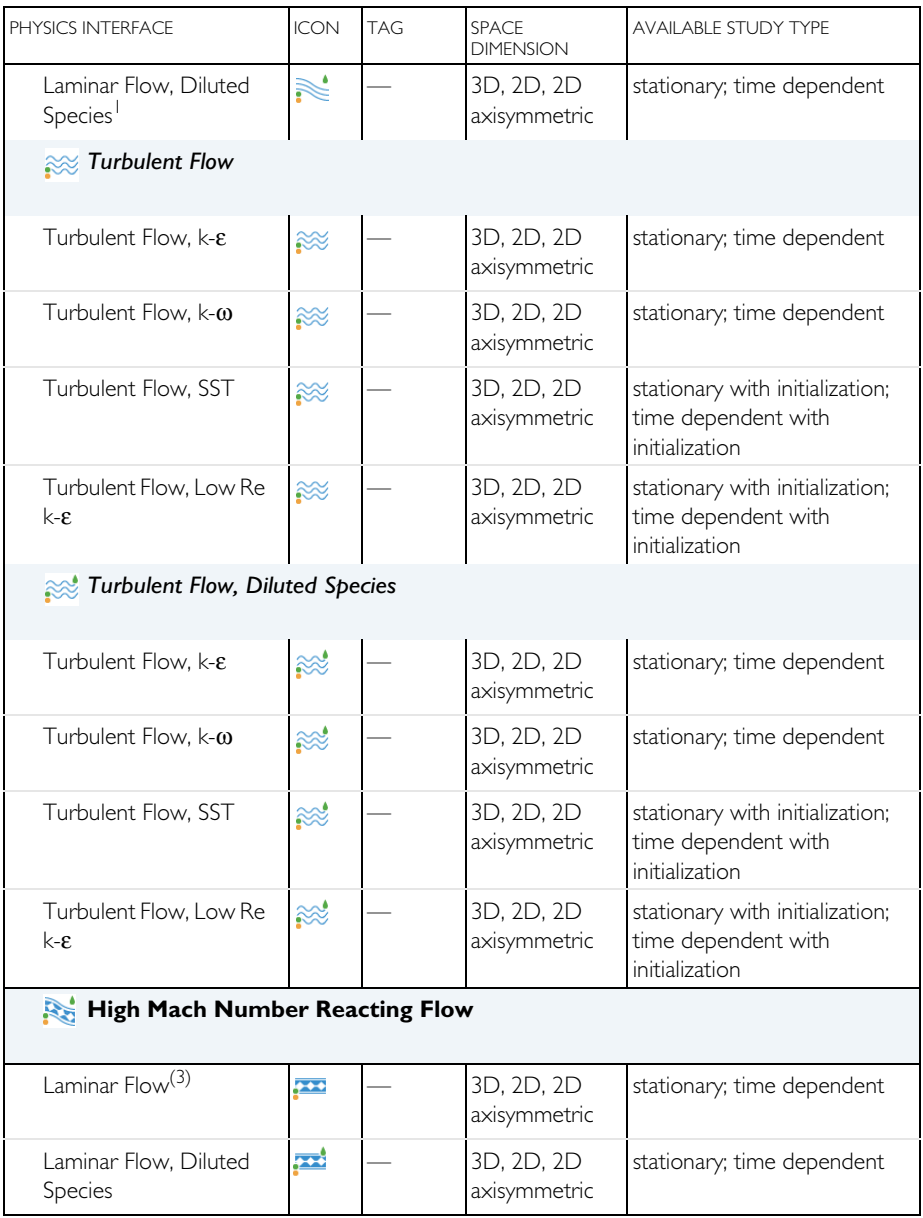

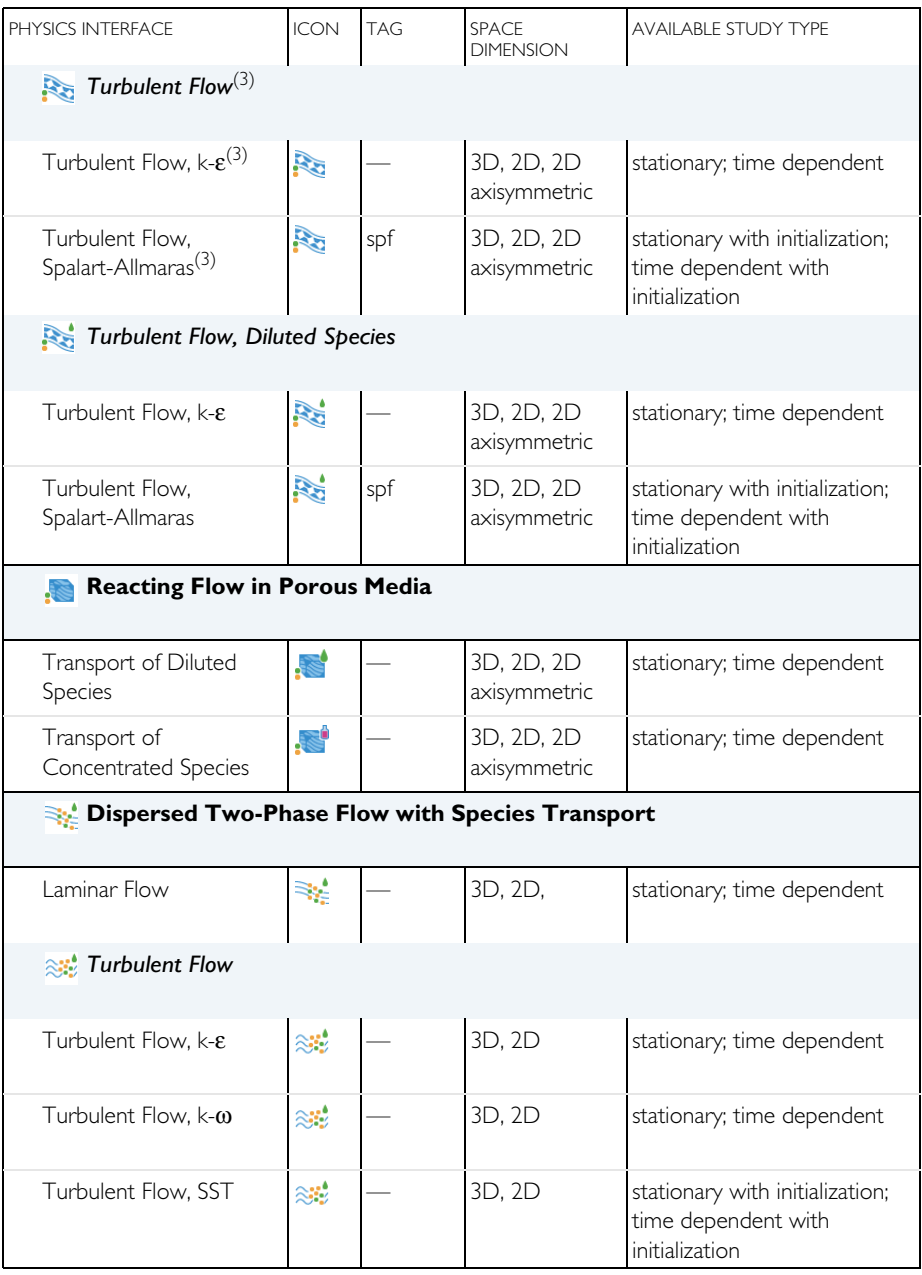

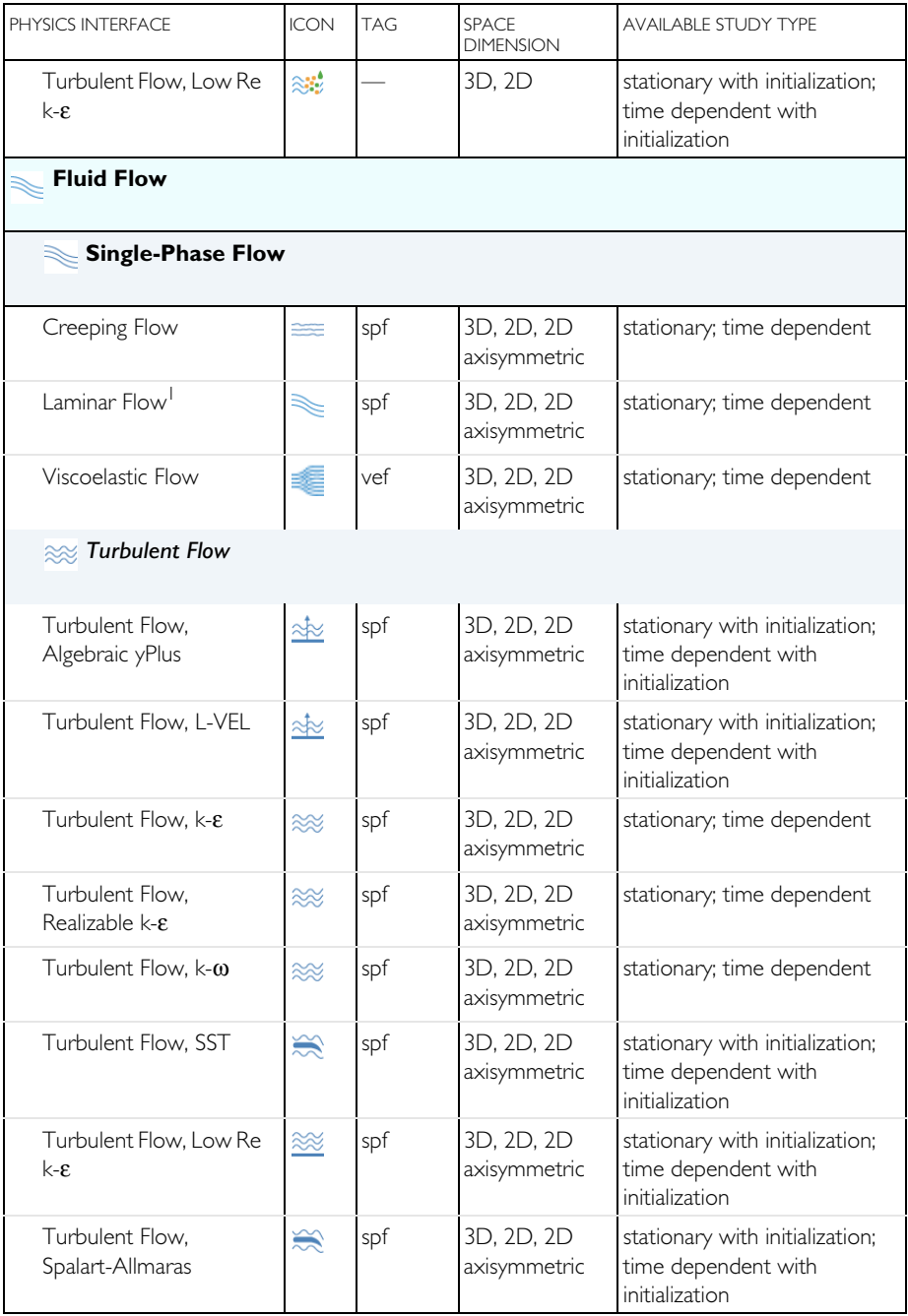

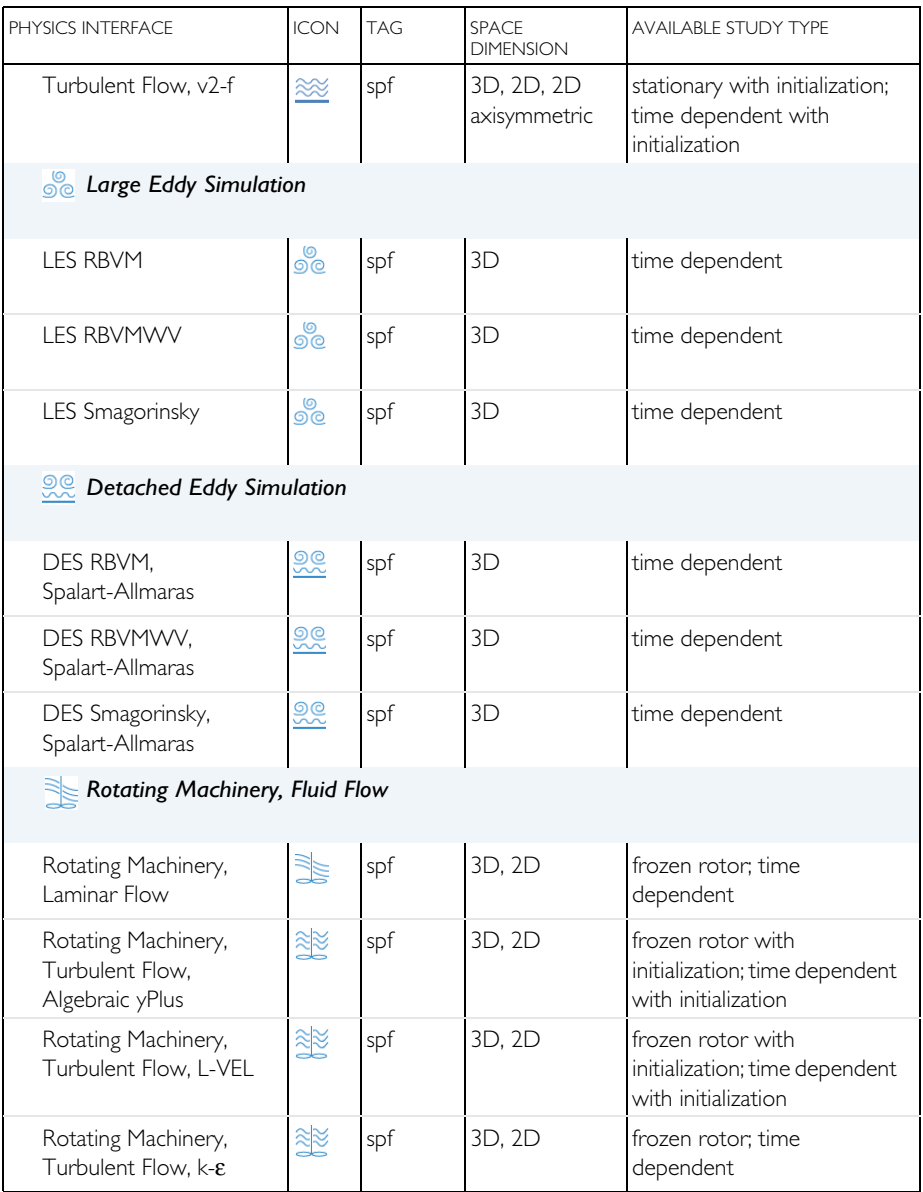

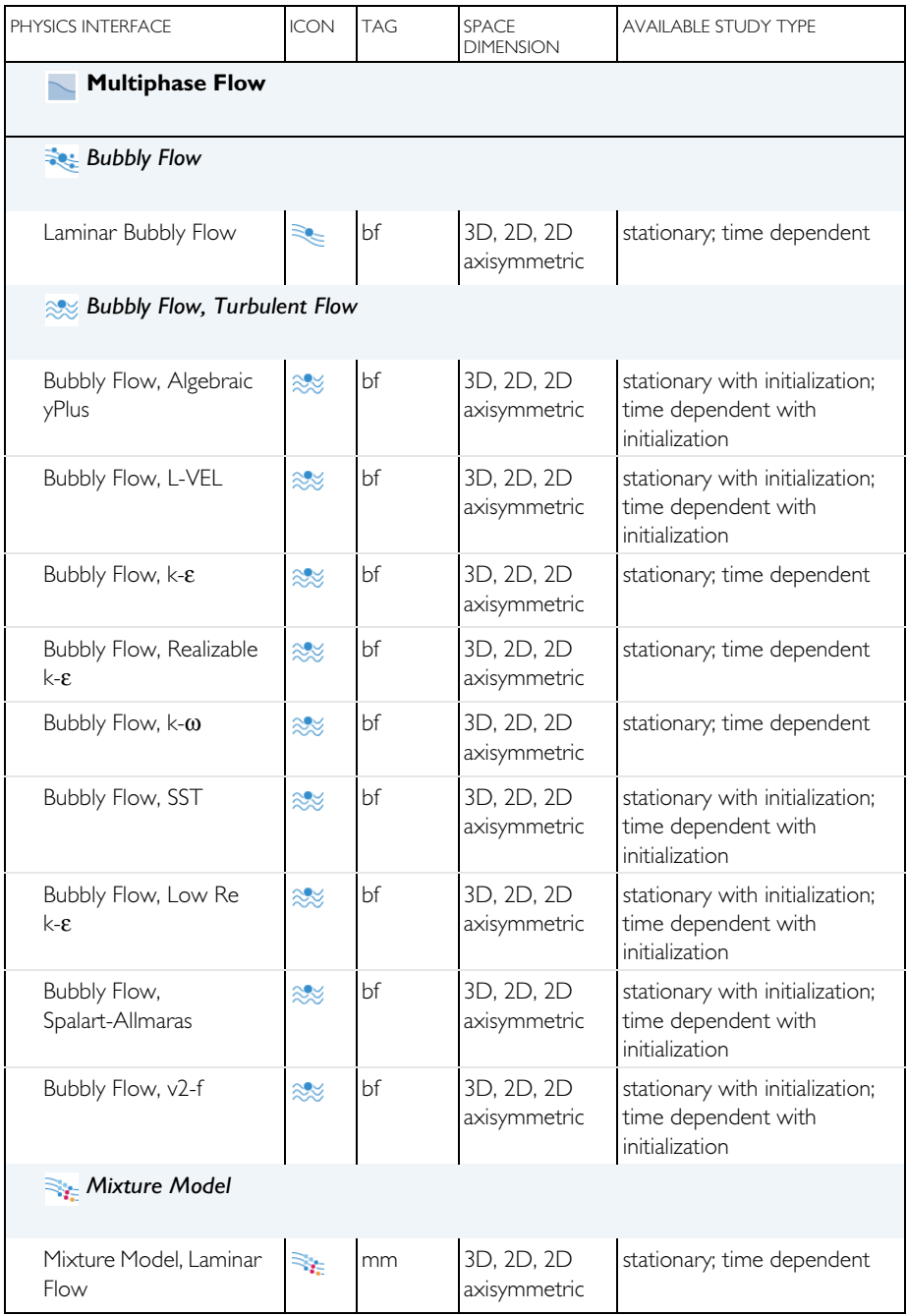

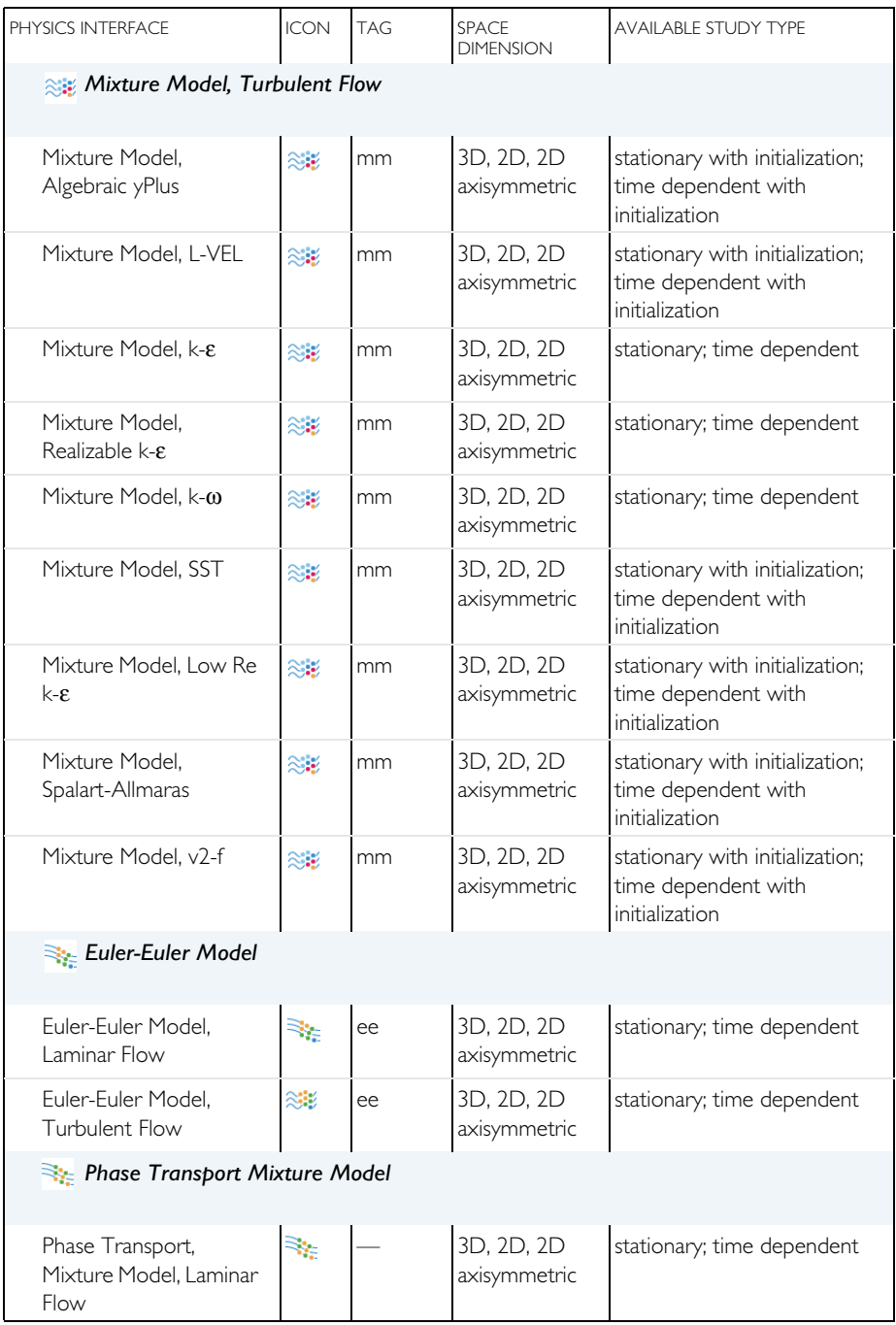

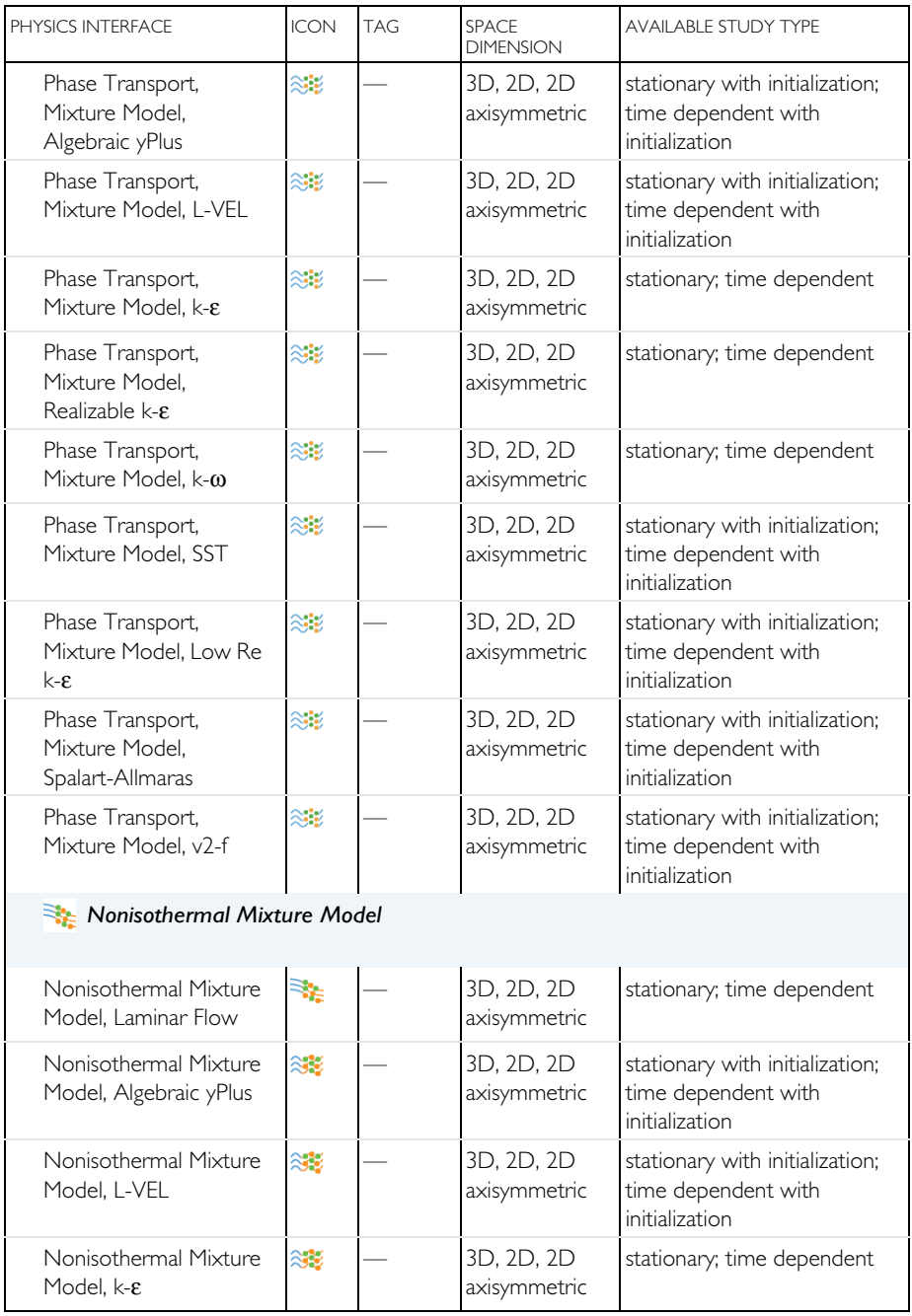

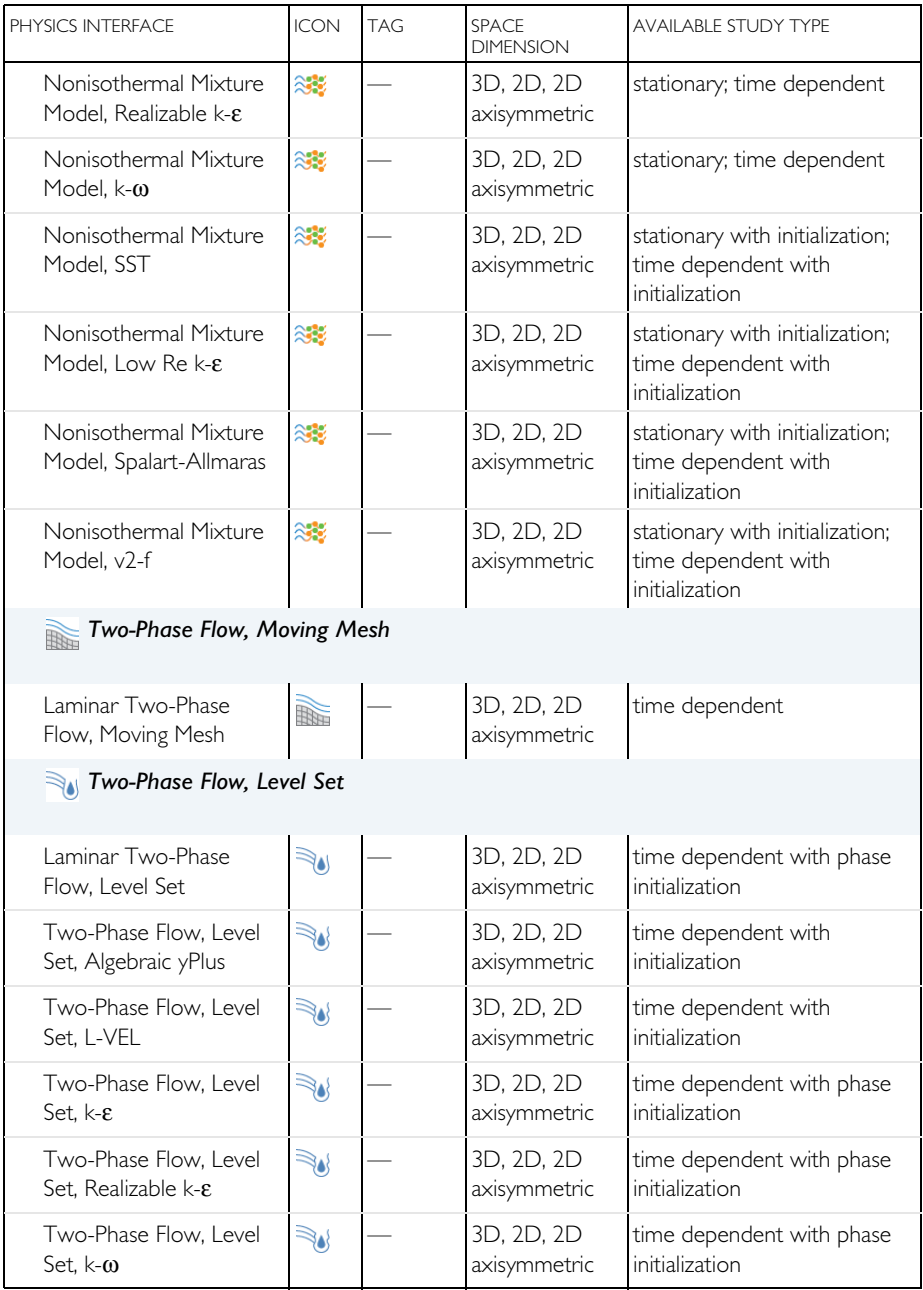

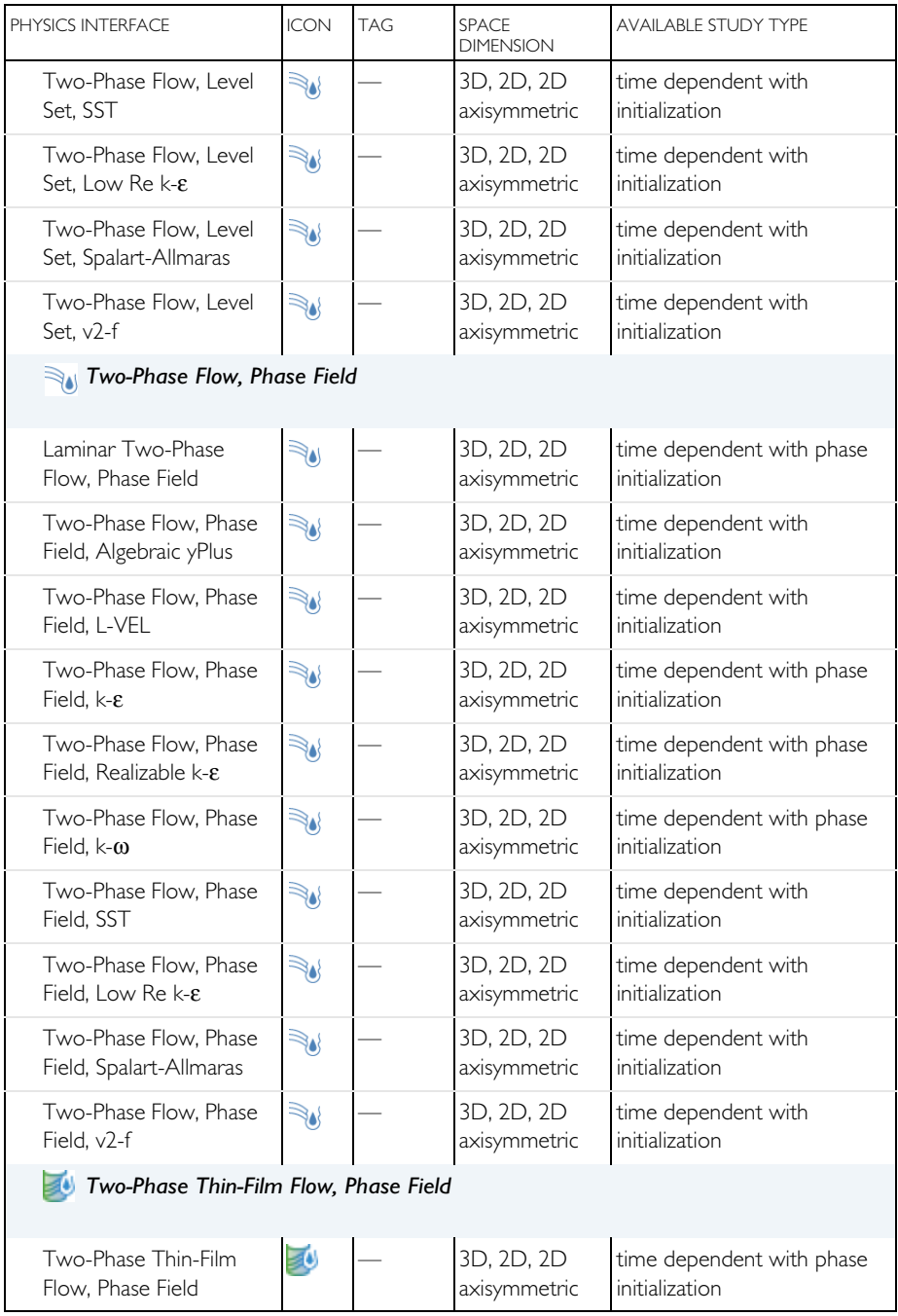

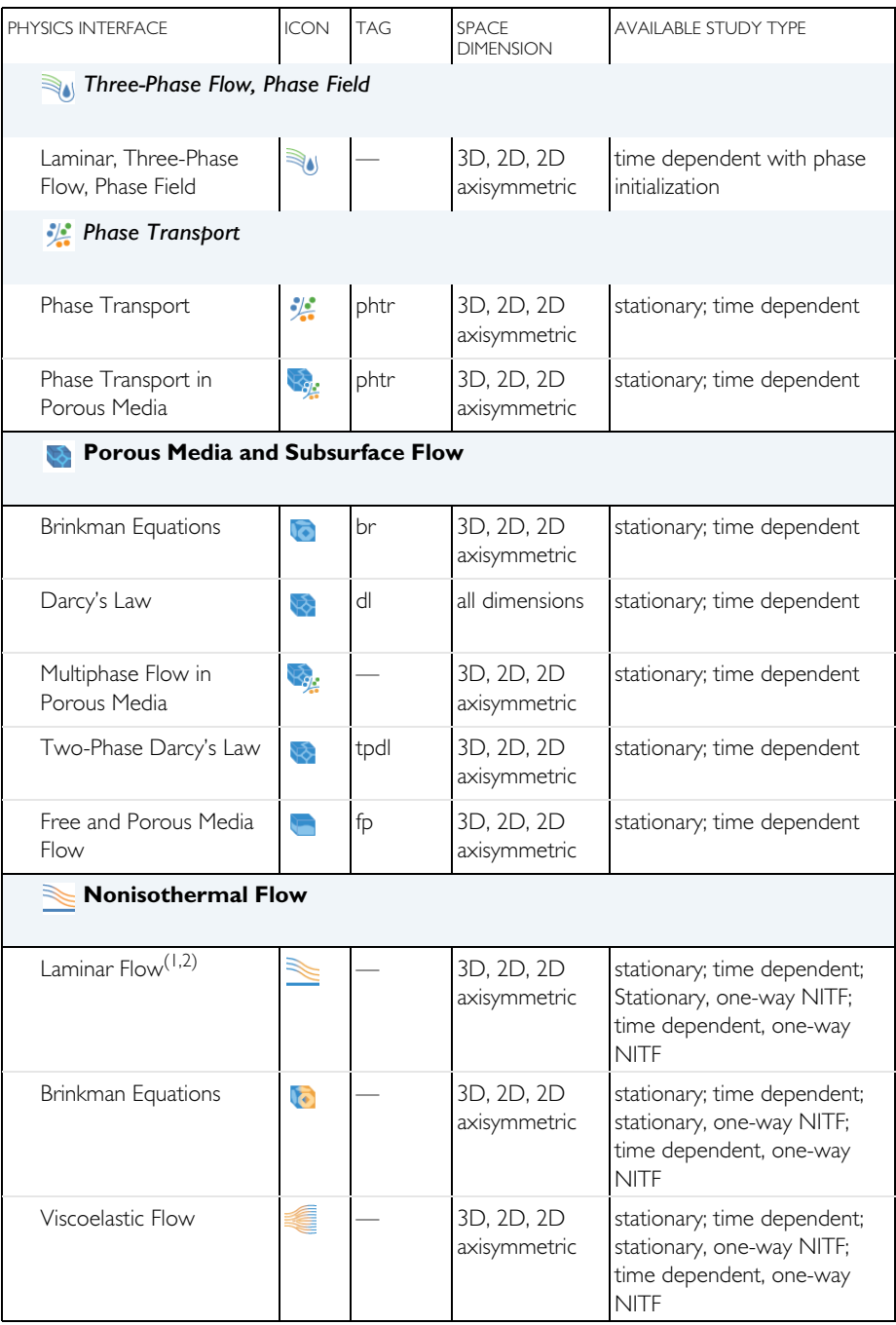

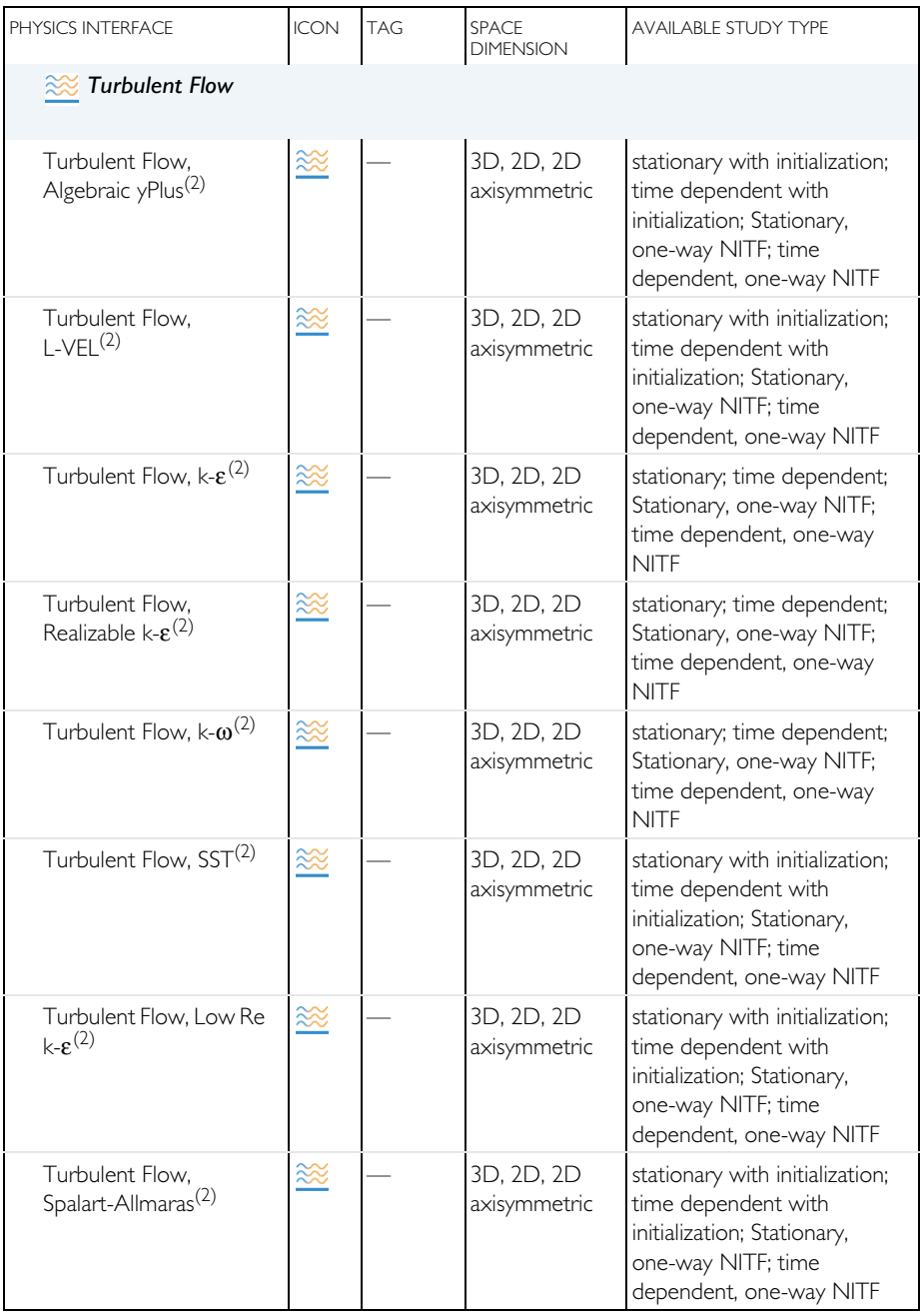

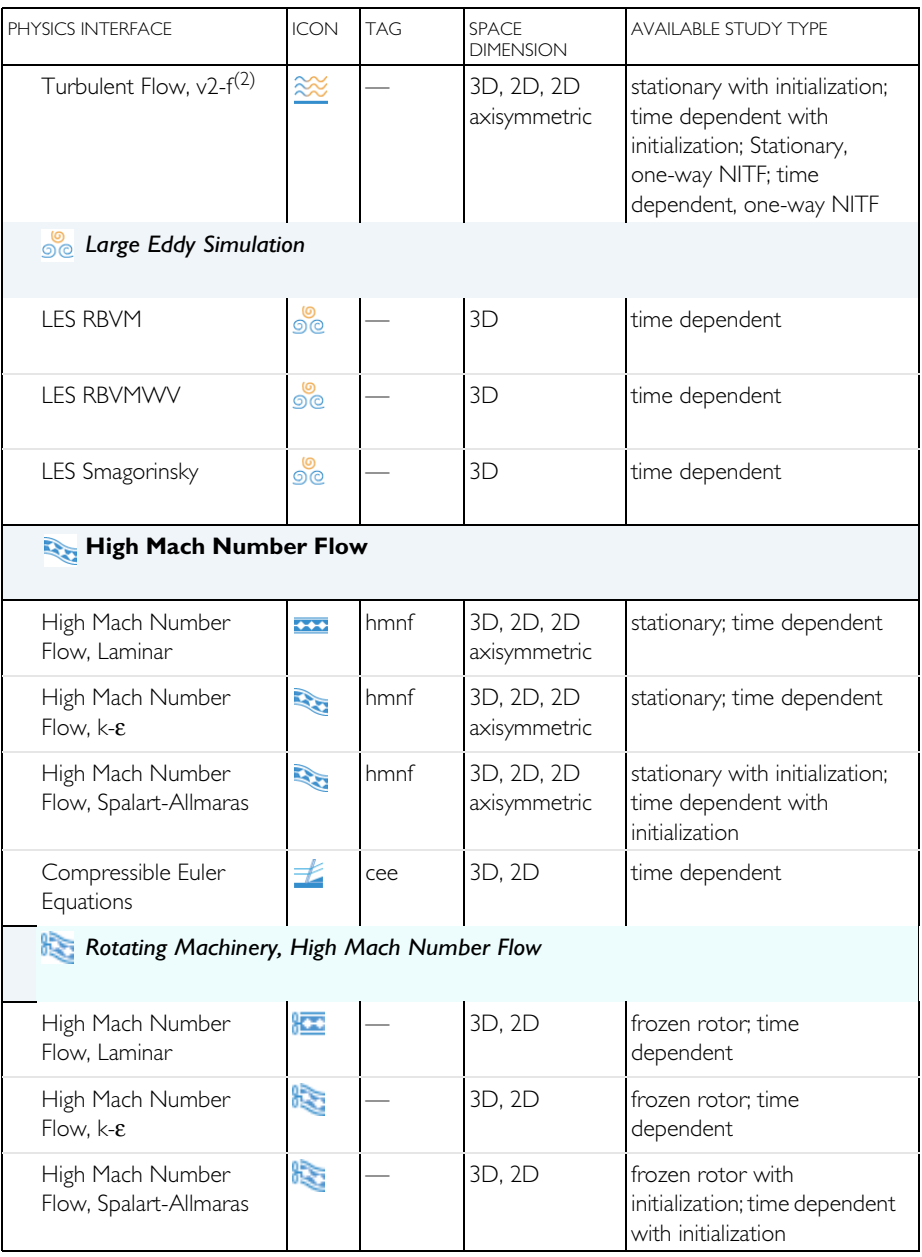

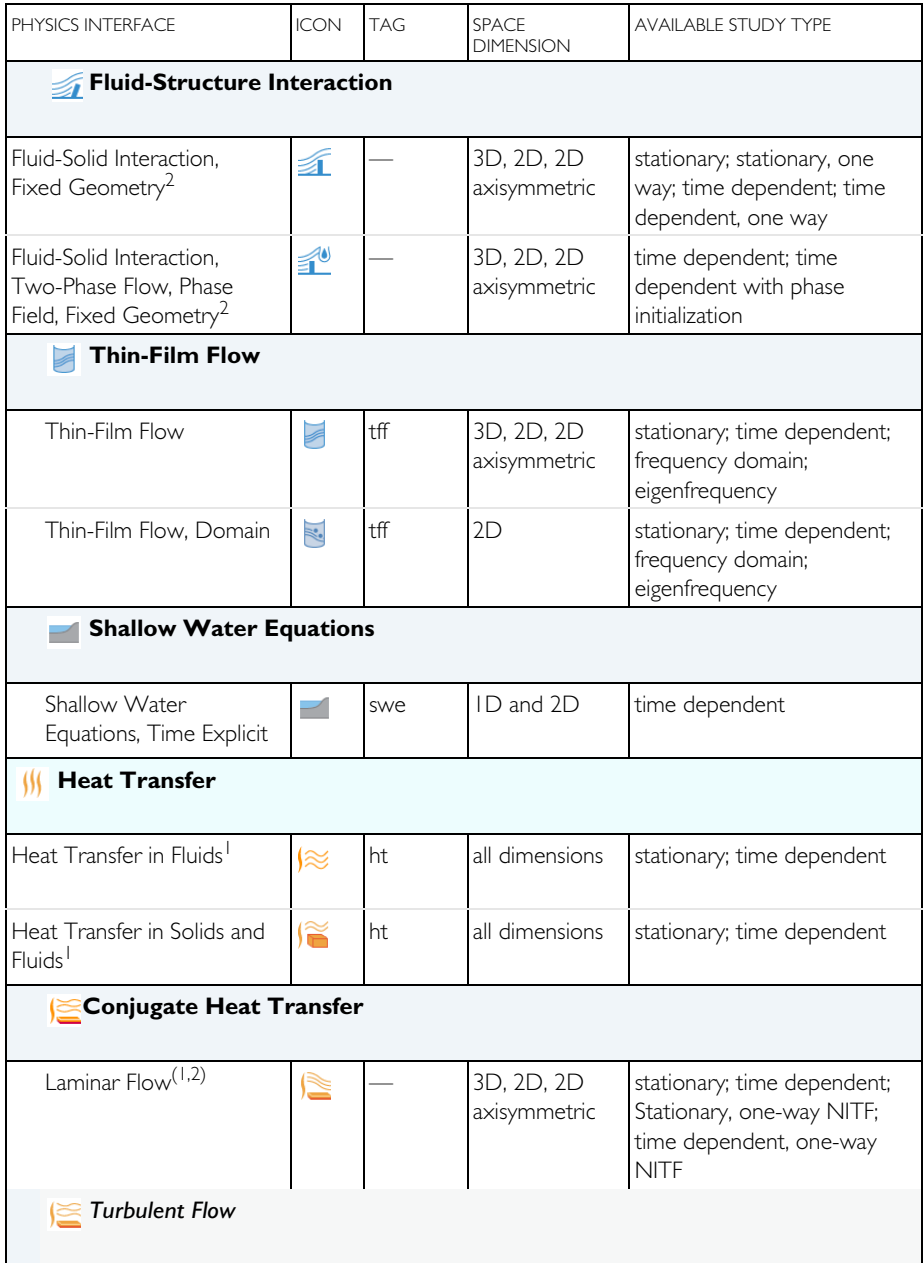

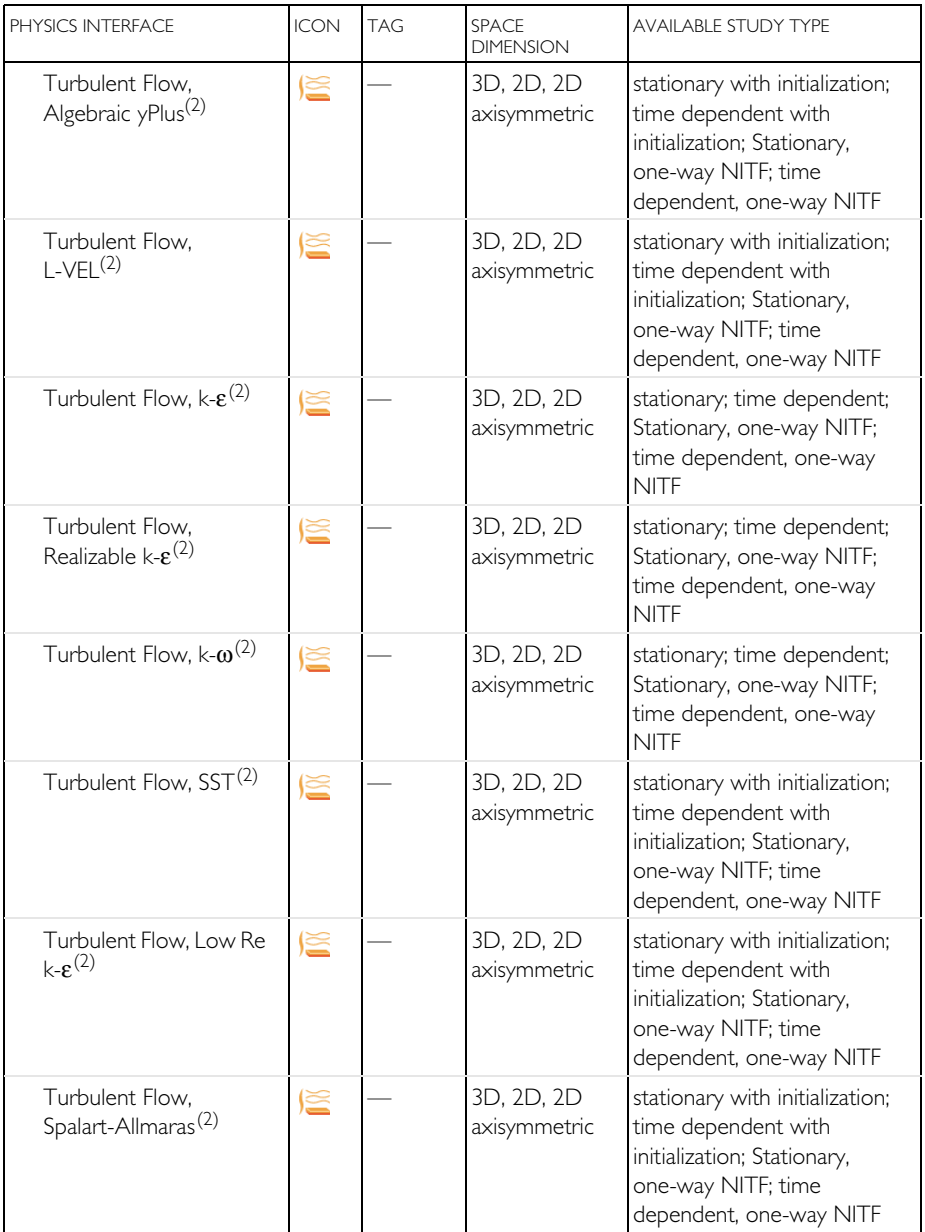

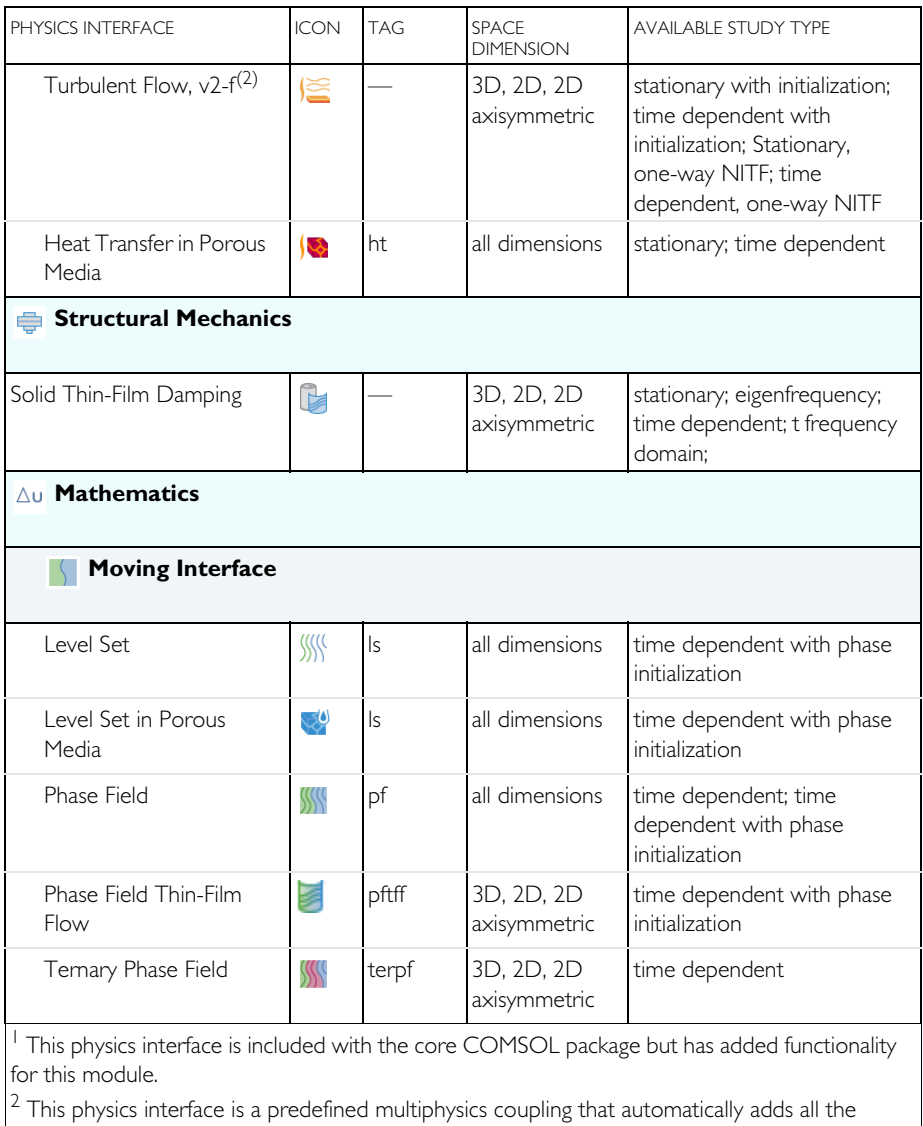

physics interfaces and coupling features required.

 $3R$ equires the addition of the Chemical Reaction Engineering Module

# <span id="page-36-0"></span>Tutorial Model — Backstep

This tutorial solves the incompressible Navier–Stokes equations in a backstep geometry. A characteristic feature of fluid flow in geometries of this kind is the recirculation region that forms where the flow exits the narrow inlet region. The application demonstrates the modeling procedure for laminar flows in the CFD Module.

## <span id="page-36-1"></span>*Model Geometry*

The model consists of a pipe connected to a block-shaped duct (see [Figure 7\)](#page-36-3). Due to symmetry, it is sufficient to model one eighth of the full geometry.

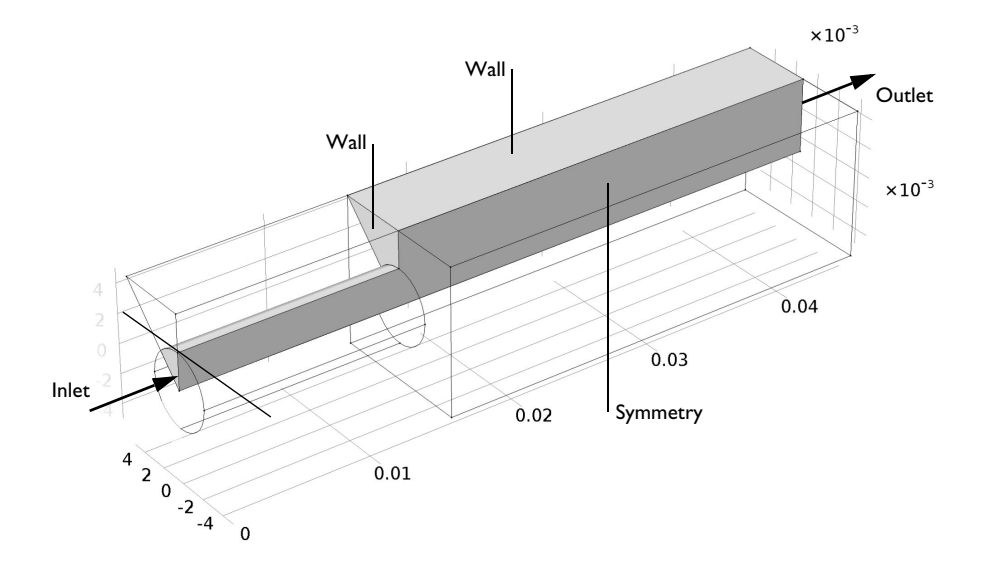

<span id="page-36-3"></span>*Figure 7: The model geometry showing the symmetry.*

## <span id="page-36-2"></span>*Domain Equations and Boundary Conditions*

The flow in this model is laminar and you should therefore use the Laminar Flow interface.

The inlet flow is fully developed, which will be specified by the corresponding inlet boundary condition. This boundary condition computes the flow profile for fully developed flow in a channel of arbitrary cross section. The boundary condition at the outlet sets a constant relative pressure. Furthermore, the vertical and inclined boundaries along the length of the geometry are symmetry boundaries. All other boundaries are solid walls described by a no-slip boundary condition.

#### <span id="page-37-0"></span>*Results*

[Figure 8](#page-37-1) shows a combined surface and arrow plot of the flow velocity. This plot does not reveal the recirculation region in the duct immediately beyond the inlet pipe's end. For this purpose, a streamline plot is more useful, as shown in [Figure 9.](#page-38-0)

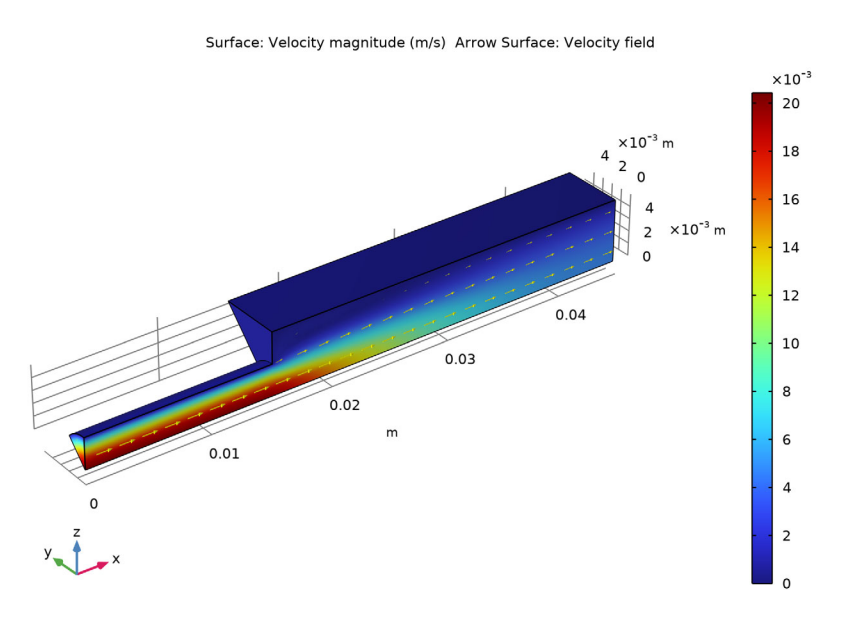

<span id="page-37-1"></span>*Figure 8: The velocity field in the backstep geometry.*

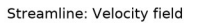

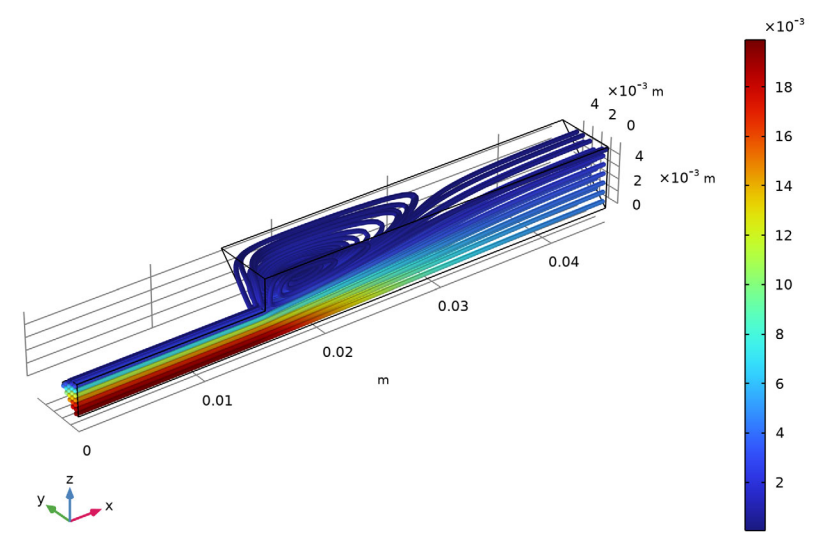

<span id="page-38-0"></span>*Figure 9: The recirculation region visualized using a velocity streamline plot.*

The following instructions show how to set up the model, solve it, and reproduce these plots.

#### **Model Wizard**

The first step to build an application is to open the COMSOL Desktop, then select the physics interface and specify the type of analysis you want to  $d\sigma$ — in this case, a stationary, Laminar Flow analysis.

**Note:** These instructions are for the user interface on Windows but also apply, with minor differences, to Linux and Mac.

**1** To open the software, double-click the COMSOL icon on the desktop. When the software opens, you can choose to use the Model Wizard to create a new COMSOL Multiphysics application or Blank Model to create one manually. For this tutorial, click the Model Wizard button.

The Model Wizard guides you through the first steps of setting up an application. If the COMSOL Desktop is already open, you can start the Model Wizard by selecting New  $\bigcap$  from the File menu and then clicking Model Wizard  $\bullet$ .

The next window lets you select the dimension of the modeling space.

- **2** In the Select Space Dimension window click the 3D button **1**.
- **3** In the Select Physics tree under Fluid Flow>Single-Phase Flow click Laminar Flow (spf)  $\blacktriangleright$ .
- **4** Click Add and then click the Study button  $\bullet$ .
- **5** In the tree under General Studies, click Stationary  $\uparrow$ .
- **6** Click the Done button  $\overline{M}$ .

#### **Global Definitions — Parameters**

The first task is to define a parameter for the inlet velocity.

**1** In the Home toolbar click Parameters  $P_i$  and select Parameter 1  $P_i$ .

**Note:** On Linux and Mac, the Home toolbar refers to the specific set of controls near the top of the Desktop.

- **2** In the Settings window for Parameters locate the Parameters section. In the table enter the following settings:
	- **-** In the Name text field, enter v0.
	- **-** In the Expression text field, enter 1[cm/s].
	- **-** In the Description text field, enter Inlet velocity.

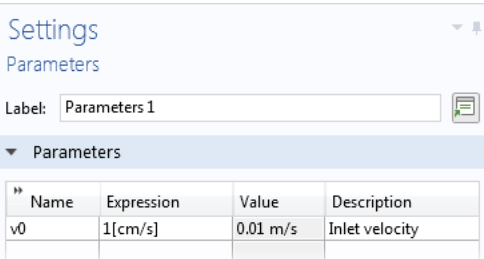

#### **Geometry 1**

You can build the backstep geometry from geometric primitives. Here, instead use a file containing the sequence of geometry features that has been provided for convenience.

**Note:** The location of the file used in this exercise varies based on your installation. For example, if the installation is on your hard drive, the file path might be similar to

C:\Program Files\COMSOL\COMSOL61\Multiphysics\applications\.

- **1** In the Geometry toolbar choose Insert Sequence  $\mathbf{F}$ .
- **2** Browse to the applications library folder and double-click the file \CFD\_Module\Single-Phase\_Flow\backstep\_geom\_sequence.mph.
- **3** Go to the Home toolbar and click Build All **n**.

The geometry sequence is now inserted into your component and should look like the geometry in [Figure 7](#page-36-3).

#### **Materials**

- **1** In the Home toolbar click Add Material  $\mathbf{r}$ .
- **2** Go to the Add Material window. In the tree under Built-In click Water, liquid.
- **3** In the Add Material window, click Add to Component.
- **4** In the Home toolbar click Add Material **Exercise** again to close the window.

The physical properties are now available for the CFD simulation. The next step is to specify the domain and boundary conditions.

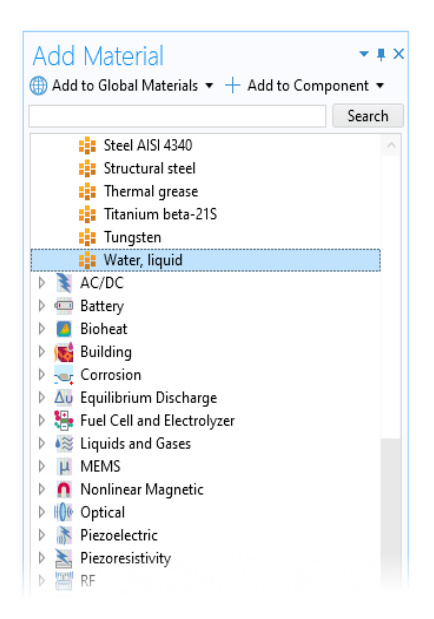

#### **Laminar Flow**

The Fluid Properties 1 node specifies the domain equations and by default uses the material properties specified by the Water, liquid material selected in the previous steps.

*Inlet 1*

- **1** On the Physics toolbar click Boundaries **a** and choose Inlet **a**.
- **2** Select Boundary 1, which represents the inlet.
- **3** Under Boundary Condition from the Boundary condition list, select Fully developed flow.
- **4** Locate the Fully Developed Flow section. In the  $U_{\text{av}}$  text field, type v0 (which you defined as a Global Parameter).

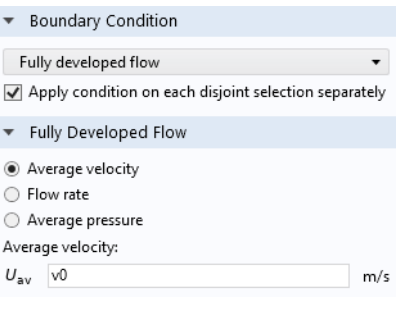

#### *Symmetry 1*

- **1** On the Physics toolbar click Boundaries and choose Symmetry  $\blacksquare$ .
- **2** Select Boundaries 2 and 3 only.

#### *Outlet 1*

**1** On the Physics toolbar click Boundaries  $\Box$  and choose Outlet  $\Box$ .

The default outlet condition specifies a zero relative pressure.

- **2** Go to the Settings window for Outlet. Select Boundary 7 only.
- **3** On the Settings window for Outlet, locate the Pressure Conditions section. Select the Normal flow check box.

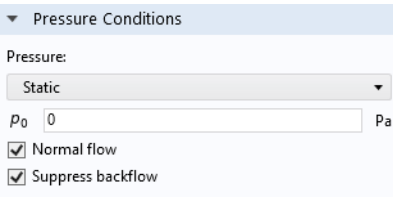

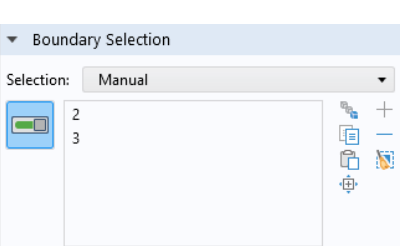

The sequence of nodes in the Model Builder under Laminar Flow should match the figure. The 'D' in the upper-left corner of a node means it is a default node.

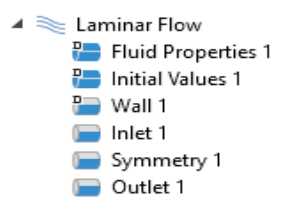

All other boundaries now have the default wall condition.

#### **Mesh 1**

- **1** In the Model Builder click Mesh 1  $\triangle$ .
- **2** In the Settings window for Mesh, locate the Physics-Controlled Mesh section. From the Element size list, choose Coarse.

The physics-induced mesh automatically introduces a mesh that is a bit finer on the walls than the free stream mesh.

**3** Click the Build All button **n**.

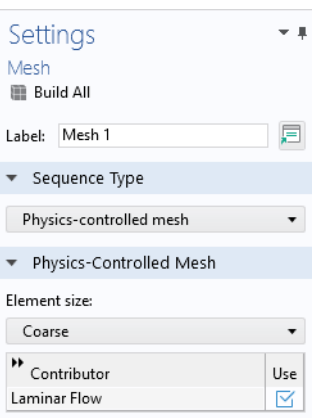

The figure below shows the boundary layer mesh at the walls. Zoom in to the mesh using the zoom function on the Graphics toolbar  $\Theta$  to confirm that it matches the figure.

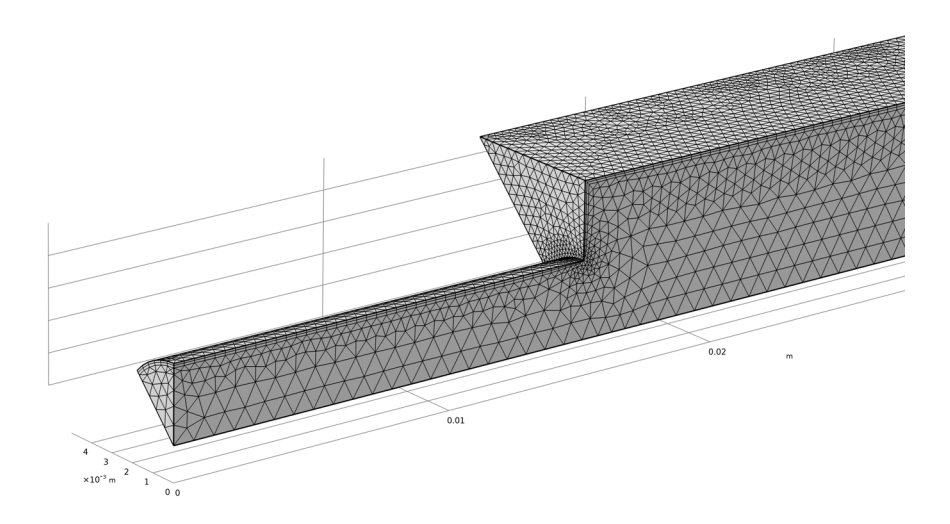

#### **Study 1**

**1** On the Home toolbar click Compute  $\equiv$ .

When Compute is selected, COMSOL Multiphysics automatically chooses a suitable solver for the problem.

#### **Results**

Two plots are automatically created, one slice plot for the velocity and one pressure surface plot on the wall.

*Velocity (spf)*

- **1** In the Model Builder under Results **1**, expand the Velocity (spf) **node**.
- **2** Right-click Slice **and choose Delete.** Click Yes to confirm.
- **3** Go to the Velocity (spf) toolbar and click Surface  $\Box$ .
	- **-** On the Velocity (spf) toolbar, click Arrow Surface ...
- **4** Go to the Settings window for Arrow Surface.
	- **-** Locate the Coloring and Style section. From the Arrow length list, select Logarithmic.
	- **-** From the Color list, select Yellow. Click the Plot button  $\bullet$  followed by the Zoom Extents button  $\left| \frac{1}{\pm \infty} \right|$  on the Graphics window toolbar.

The plot in [Figure 8](#page-37-1) displays in the Graphics window.

To see the recirculation effects, create a streamline plot of the velocity field.

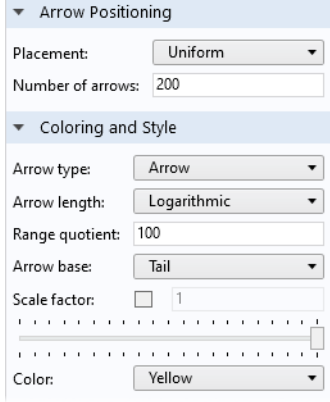

*3D Plot Group 3*

- **1** On the Home toolbar click Add Plot Group **and choose**  $3D$  Plot Group  $\Box$ .
- **2** Go to the 3D Plot Group 3 toolbar and click Streamline  $\leq$ .
- **3** In the Streamline Settings window, scroll to the Selection section, and select Boundary 1 (the inflow boundary) only.
- **4** In the Settings window for Streamline locate the Coloring and Style section. From the Line type list, choose Tube.
- **5** Right-click Streamline 1 and choose Color Expression .

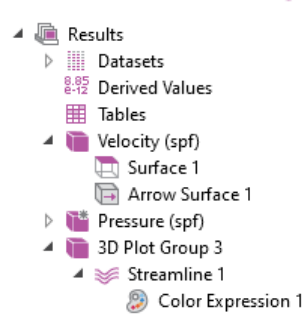

The plot in [Figure 9](#page-38-0) displays in the Graphics window.

# <span id="page-45-0"></span>Tutorial Model — Water Purification Reactor

Water purification is a multiple step process for turning natural water into drinking water. At least one step must be a disinfectant step. One way to achieve efficient disinfection in an environmentally friendly way is to use ozone. A typical ozone purification reactor is about 40 m long and resembles a maze with partial walls or baffles that divide the space into room-sized compartments [\(Ref. 1](#page-48-1)). When water flows through the reactor, turbulent flow is created along its winding path around the baffles toward the exit pipe. The turbulence mixes the water with ozone gas, which enters through diffusers just long enough to deactivate micropollutants. When the water leaves the reactor, the remaining purification steps filter off or otherwise remove the reacted pollutants.

When analyzing an ozone purification reactor, the first step is to get an overview of the turbulent flow field. The results from the turbulent-flow simulation can then be used for further analyses of residence time and chemical species transport and reactions. This step requires adding more physics features to the model. The current application solves for turbulent flow in a water treatment reactor using the Turbulent Flow, *k*-ε interface.

## <span id="page-46-0"></span>*Model Geometry*

The model geometry along with some boundary conditions is shown in [Figure 10](#page-46-2). The full reactor has a symmetry plane, which is utilized to reduce the size of the component.

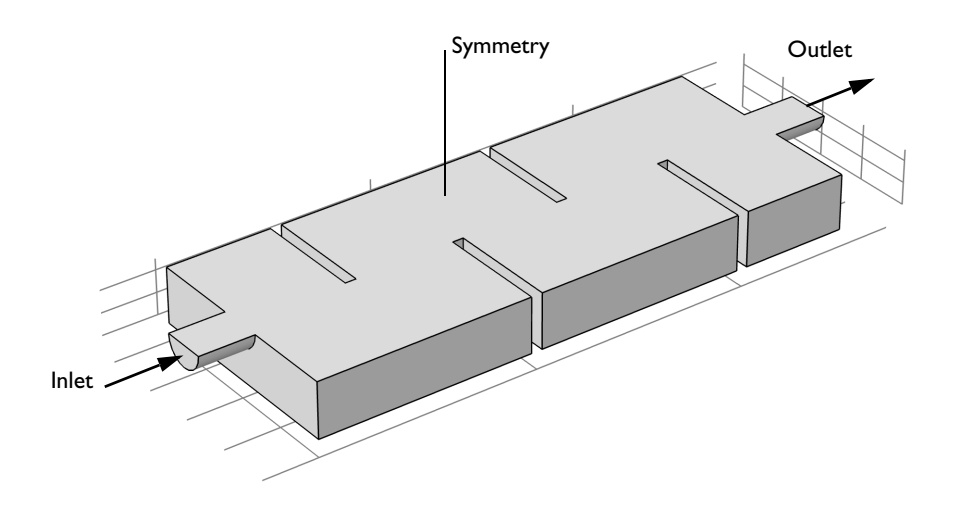

<span id="page-46-2"></span>*Figure 10: Model geometry. All boundaries except the inlet, outlet and symmetry plane are walls.*

#### <span id="page-46-1"></span>*Domain Equations and Boundary Conditions*

Based on the inflow velocity, which is 0.1 m/s, and a length scale *L* equal to the diameter of the inlet, the Reynolds number is

$$
\text{Re} = \frac{U \cdot L}{v} = \frac{0.1 \cdot 0.4}{1 \cdot 10^{-6}} = 4 \cdot 10^5
$$

Here ν is the kinematic viscosity. The high Reynolds number clearly indicates that the flow is turbulent and a turbulence model must be applied. In this case, you will use the *k*-ε model. It is commonly used in industrial applications, because it is both relatively robust and computationally inexpensive compared to more advanced turbulence models. One major reason to why the *k*-ε model is inexpensive is that it employs wall functions to describe the flow close to walls instead of resolving the very steep gradients there. All boundaries are walls in [Figure 10](#page-46-2) except the inlet, the outlet, and the symmetry plane.

The fully developed flow option is used as inlet boundary condition. A constant pressure is prescribed on the outlet.

## <span id="page-47-0"></span>*Notes About the Implementation*

A three-dimensional turbulent flow can take a rather long time to solve, even using a turbulence model with wall functions. To make this tutorial feasible, the mesh is deliberately selected to be relatively coarse and the results are hence not mesh independent. It is good practice to investigate the effect of refining the mesh in order to ensure that the model is well resolved.

## <span id="page-47-1"></span>*Results*

The velocity field in the symmetry plane is shown in [Figure 11.](#page-47-2) The jet from the inlet hits the edge of the first baffle, which splits the jet. One half creates a strong recirculation zone in the first "chamber". The other half continues downstream into the reactor and gradually spreads out. The velocity magnitude decreases as more fluid is entrained into the jet.

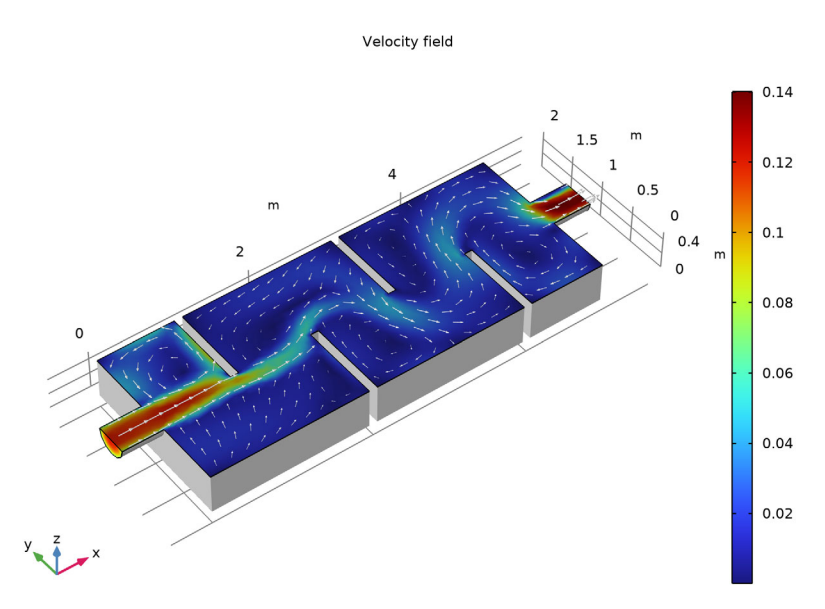

<span id="page-47-2"></span>*Figure 11: Velocity field in the symmetry plane.*

[Figure 12](#page-48-2) gives a more complete picture of the mixing process in the reactor. The streamlines are colored by the velocity magnitude, and their widths are proportional to the turbulent viscosity. Wide lines hence indicate a high degree of

mixing. The turbulence in this model is mainly produced in the shear layers between the central jet and the recirculation zones. The mixing can be seen to be relatively weak near the entrance to the reactor and to increase further downstream.

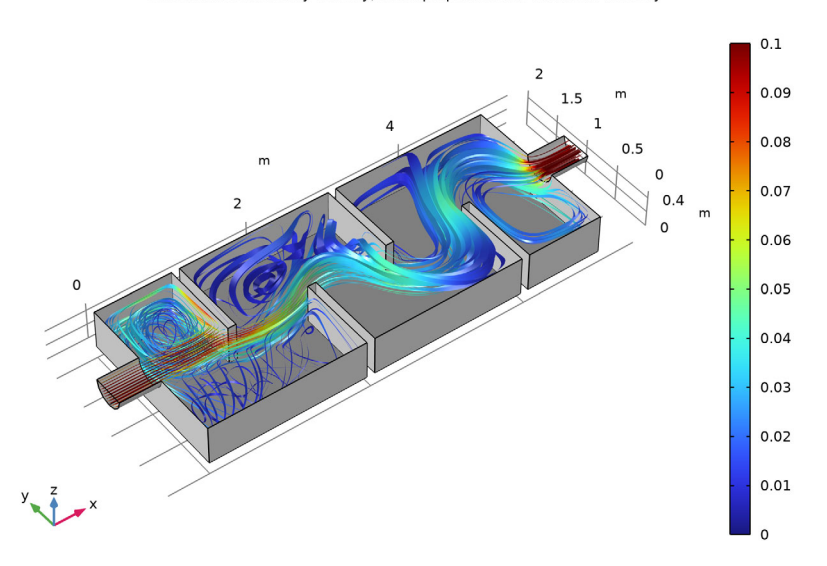

Streamlines colored by velocity, width proportional to turbulent viscosity

<span id="page-48-2"></span>*Figure 12: Streamlines colored by velocity. The width of the streamlines is proportional to the turbulent viscosity.*

#### <span id="page-48-0"></span>*Reference*

<span id="page-48-1"></span>1. [https://www.comsol.com/stories/hofman\\_water\\_purification/full/](https://www.comsol.com/stories/hofman_water_purification/full/)

#### **Model Wizard**

The first step to build an application is to open COMSOL Desktop, then select the physics interface and specify the type of analysis you want to  $d\sigma$ — in this case, a stationary, Turbulent Flow, k-ε analysis.

- **1** Open COMSOL Multiphysics. On the New page click Model Wizard  $\otimes$ . Then click the 3D button  $\Gamma$ .
- **2** In the Select Physics tree under Fluid Flow>Single-Phase Flow>Turbulent Flow, click Turbulent Flow, k-ε (spf)  $\approx$ .
- **3** Click Add and then click the Study button
- **4** In the tree under General Studies, click Stationary  $\uparrow$ .
- **5** Click the Done button  $\overline{M}$ .

#### **Global Definitions — Parameters**

The first task is to define a parameter for the inlet velocity. Parameters can be used to run parametric studies.

**1** In the Home toolbar click Parameters  $P_i$  and select Parameter 1  $P_i$ .

The Home toolbar refers to the specific set of controls near the top of the Desktop.

- **2** Go to the Settings window for Parameters. In the table, enter the following settings:
	- **-** In the Name text field, enter u\_in.
	- **-** In the Expression text field, enter 0.1[m/s].
	- **-** In the Description text field, enter Inlet velocity.

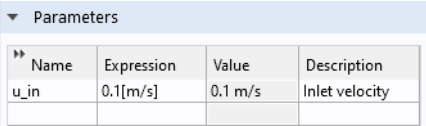

#### **Geometry 1**

You can build the reactor geometry from geometric primitives. Here, instead use a file containing the sequence of geometry features that has been provided for convenience.

**Note:** The location of the file used in this exercise varies based on your installation. For example, if the installation is on your hard drive, the file path might be similar to

C:\Program Files\COMSOL\COMSOL61\Multiphysics\applications\.

- **1** In the Geometry toolbar click Insert Sequence  $\mathbf{F}$ .
- **2** Browse to the applications library folder and double-click the file \CFD\_Module\Single-Phase\_Flow\water\_purification\_reactor\_geom sequence.mph.

**3** In the Home toolbar click Build All **n**.

The geometry sequence is now inserted into your component and should look like the figure below.

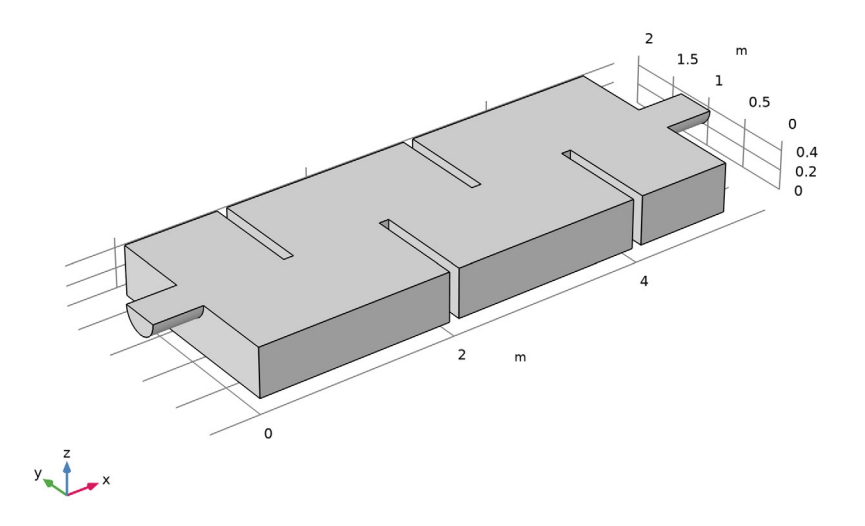

#### **Materials**

- **1** In the Home toolbar click Add Material  $\mathbf{F}_{\mathbf{t}}$ .
- **2** Go to the Add Material window. In the tree under Built-In click Water, liquid  $\mathbf{H}$ .
- **3** In the Add Material window, click  $+$  Add to Component.
- **4** In the Home toolbar, click Add Material  $\mathbf{F}_{\cdot}$  again to close the window.

The physical properties are now available for the CFD simulation. The next step is to specify the domain and boundary conditions.

The Fluid Properties 1 node species the domain equations and by default uses the material properties specified by the Water, liquid material selected in the previous steps.

*Inlet 1*

- **1** In the Physics toolbar click Boundaries **a** and choose Inlet **a**.
- **2** Select Boundary 1, which represents the inlet.
- **3** In the Settings window for Inlet, locate the Boundary Condition section. From the list, choose Fully developed flow.
- **4** Locate the Fully Developed Flow section. In the  $U_{\text{av}}$  text field, type u\_in.

*Symmetry 1*

- **1** In the Physics toolbar click Boundaries  $\Box$  and choose Symmetry  $\blacksquare$ .
- **2** Select Boundary 3 only.

#### *Outlet 1*

- **1** In the Physics toolbar click Boundaries  $\Box$  and choose Outlet  $\Box$ .
- **2** Select Boundary 28 only.

The sequence of nodes in the Model Builder under Turbulent Flow, k-ε should match the figure. The 'D' in the upper left corner of a node means it is a default node.

All boundaries not selected in Inlet 1, Symmetry 1, or Outlet 1 now have the default wall condition.

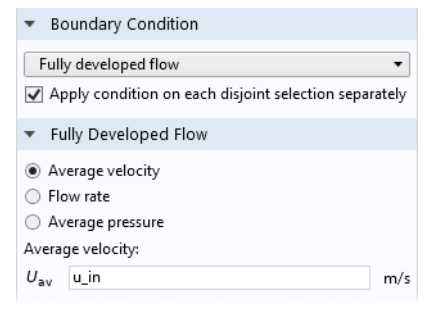

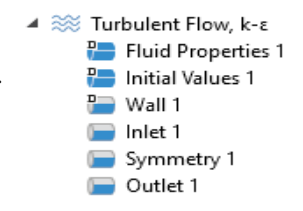

## **Mesh 1**

The physics-induced mesh automatically introduces a mesh that is a bit finer on the walls than the free stream mesh. It also refines the mesh at sharp corners and adds a boundary layer mesh. The finer mesh on the walls is not critical in this model since most of the turbulence is produced in the shear layers between the jet and the recirculation zones. The boundary layer mesh can also be coarsened in order to save computational time.

- **1** In the Model Builder under Component 1 click Mesh 1  $\triangle$ .
- **2** In the Settings window for Mesh, locate the Physics-Controlled Mesh section. From the Element size list, choose Coarser.

```
Size 1
```
**1** Go to the Mesh toolbar and click Edit  $\mathbb{A}$ .

A mesh sequence as shown below appears. It contains suggestions made by the physics interface. The asterisk on each of the mesh features indicates that the features are not yet built.

- ▲ A Mesh 1 △ Size △<sup>\*</sup> Size 1 <del>■</del> Corner Refinement 1 « Free Tetrahedral 1 **D Soundary Layers 1**
- **2** Right-click Size  $1 \triangle$  and choose Disable  $\triangle$ .

*Boundary Layer Properties 1*

- **1** In the Model Builder, expand the Component 1>Mesh 1> Boundary Layers  $1 \n\times$  node, then click Boundary Layer Properties  $1 \triangle$ .
- **2** In the Settings window for Boundary Layer Properties locate the Boundary Layer Properties section.
	- **-** In the Number of boundary layers text field, type 2.
	- **-** In the Thickness adjustment factor text field, type 6.
- **3** Click the Build All **button**.
- **4** In the Model Builder, collapse the Mesh 1 node.

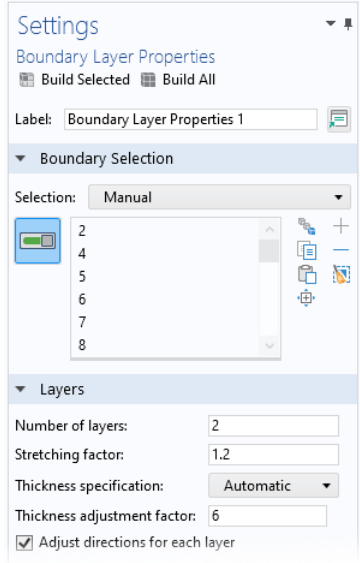

The mesh is now complete and should match the figure below. The mesh can differ slightly depending on which computer architecture you use. The mesh in the figure is built on a Windows computer, and will look similar, but not identical, if built on, for example, a Mac or Linux computer.

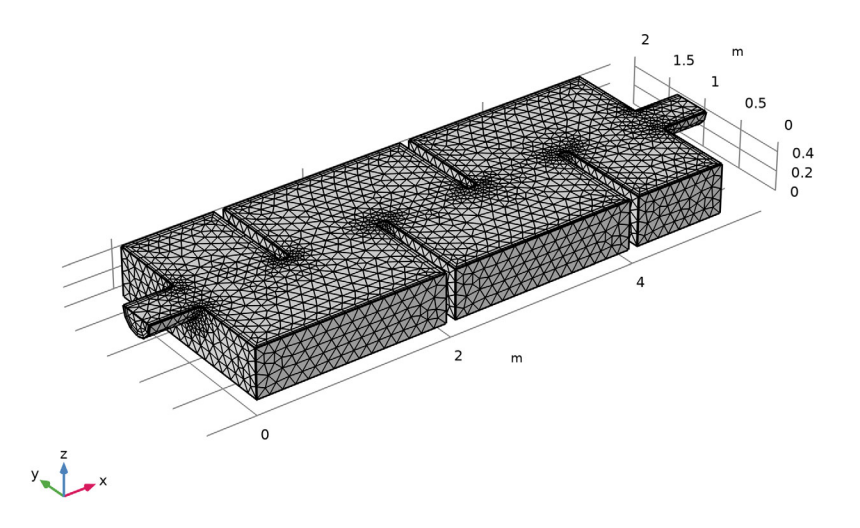

#### **Study 1**

Next, solve for the flow field. This takes approximately 15 minutes on a quad-core desktop computer.

**1** On the Home toolbar click Compute  $=$ .

When Compute is selected, COMSOL Multiphysics automatically chooses a suitable solver for the problem.

#### **Results**

Three plots are automatically created, one slice plot for the velocity, one pressure surface plot on the walls and one boundary plot of the wall lift-off in viscous units for the wall functions. The last one is important since it gives an indication of how well resolved the flow is at the walls. See Theory for the Turbulent Flow Interfaces in the *CFD Module User's Guide* for further details on wall functions.

The following steps reproduce [Figure 11](#page-47-2).

First, create a dataset that corresponds to the nonwall boundaries.

*Datasets*

- **1** On the Results toolbar click More Datasets **and choose Surface ...**
- **2** Select Boundaries 1, 3, and 28 only which correspond to the nonwall boundaries.

*Velocity (spf)*

- **1** In the Model Builder expand the Results>Velocity (spf) node.
- **2** Right-click Slice  $\mathbb{R}$  and choose Disable  $\oslash$ .
- **3** In the Model Builder click Velocity (spf)  $\Box$ .
- **4** In the Settings window for 3D Plot Group locate the Data section. From the Dataset list, choose Surface 2.
- **5** In the Velocity (spf) toolbar click Surface  $\Box$ .
- **6** In the Settings window for Surface locate the Data section. From the Dataset list, choose Exterior Walls.
- **7** Locate the Coloring and Style section.
	- **-** From the Coloring list, choose Uniform.
	- **-** From the Color list, choose Gray.
- **8** In the Velocity (spf) toolbar click Surface  $\Box$  to generate a surface plot of the velocity magnitude.
- **9** In the Velocity (spf) toolbar click Arrow Surface  $\Box$ .
- **10**In the Settings window for Arrow Surface, locate the Coloring and Style section.
	- **-** From the Arrow length list, choose Logarithmic.
	- **-** Select the Scale factor check box. In the associated text field, type 1.4.
	- **-** From the Color list, choose White.
- **11**In the Settings window for Arrow Surface, locate the Arrow Positioning section. In the Number of arrows text field, type 300.
- **12**In the Model Builder click Velocity

 $(spf)$   $\Box$ .

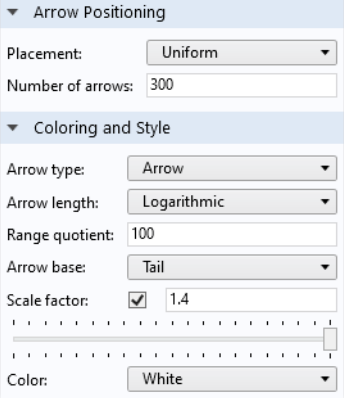

**13**In the Settings window for 3D Plot Group, click to expand the Title section.

- **-** From the Title type list, choose Manual.
- **-** In the Title text area, type Velocity field.

**14** Click the Plot button  $\overline{a}$ .

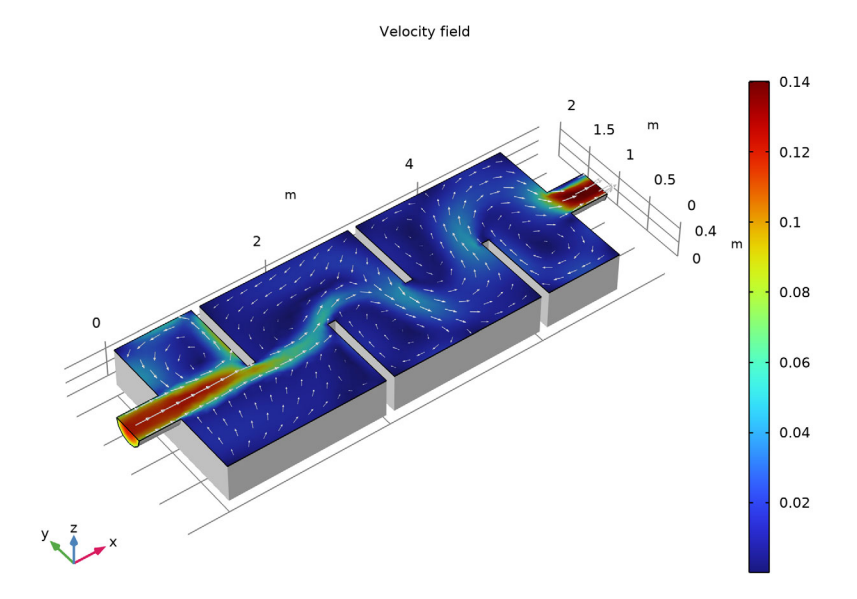

Also reproduce [Figure 12](#page-48-2) as follows.

- **1** In the Model Builder under Velocity (spf), right-click Surface 1 and choose  $Copy \nightharpoonup$ .
- *3D Plot Group 4*
- **1** In the Home toolbar click Add Plot Group **and choose 3D Plot Group 1**.
- **2** In the Model Builder right-click 3D Plot Group 4 and choose Paste Surface  $\Box$ .
- **3** In the 3D Plot Group 4 toolbar click Streamline  $\leq$ .
- **4** In the Settings window for Streamline, go to the Selection section and select Boundary 1 which is the inlet. The streamlines now start at this boundary.
- **5** In the Settings window for Streamline:
	- **-** Locate the Streamline Positioning section. In the Number text field, type 45.
	- **-** Locate the Coloring and Style section. Find the Line Style subsection. From the Type list, choose Ribbon.
	- **-** In the Width expression text field, type spf.nuT\*1[s/m]. The width of the streamlines is set to the local value of the turbulent viscosity and the factor  $1[s/m]$  is used to get the right dimension.
	- **-** Select the Width scale factor check box. In the associated text field, type 100.
- **6** Right-click Results>3D Plot Group  $4$ > Streamline  $1 \ge a$  and choose Color Expression .
- **7** In the Settings window for Color Expression, click to expand the Range section.
	- **-** Select the Manual color range check box.
	- **-** In the Minimum text field, type 0.
	- **-** In the Maximum text field, type 0.1.
- **8** In the Model Builder click 3D Plot Group 4 .
- **9** In the Settings window for 3D Plot Group, locate the Title section.
	- **-** From the Title type list, choose Manual.
	- **-** In the Title text area, type Streamlines colored by velocity. Width proportional to turbulent viscosity.

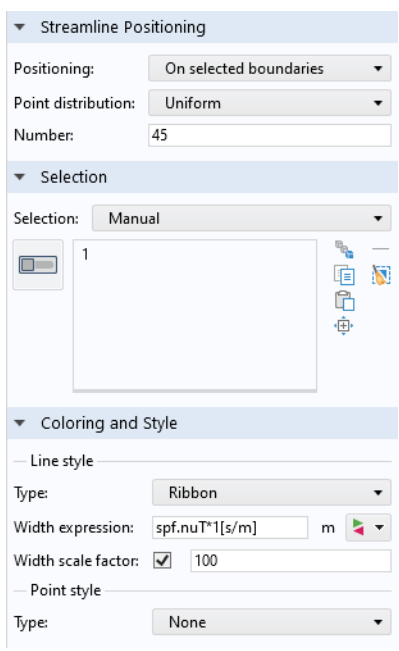

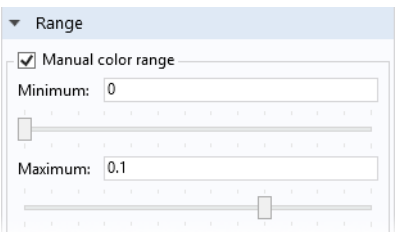

#### **10**In the 3D Plot Group 4 toolbar click Plot  $\bullet$ .

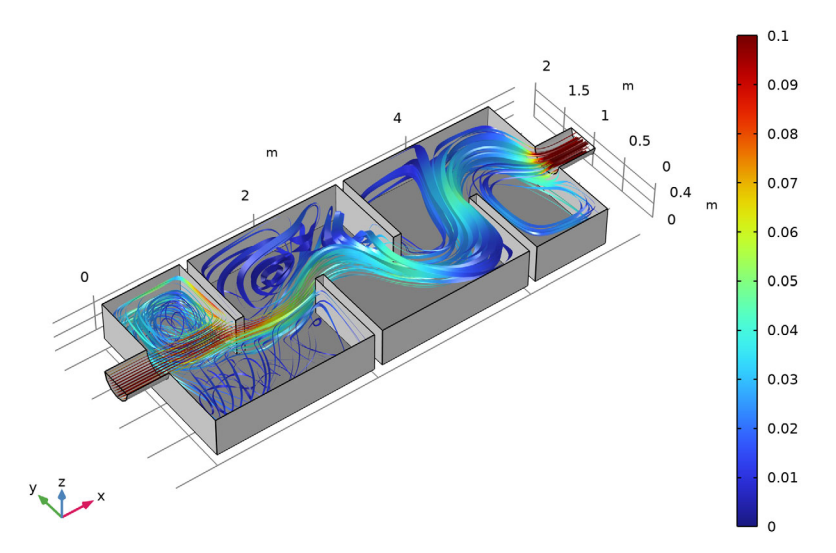

Streamlines colored by velocity, width proportional to turbulent viscosity

This concludes the introduction to the COMSOL CFD Module.